# **ADVENTURE\_BCtool**

**Attachment of boundary conditions and material properties to mesh** 

Version: 1.0

# **User's Manual**

March 1, 2002 **ADVENTURE Project** 

## *Contents*

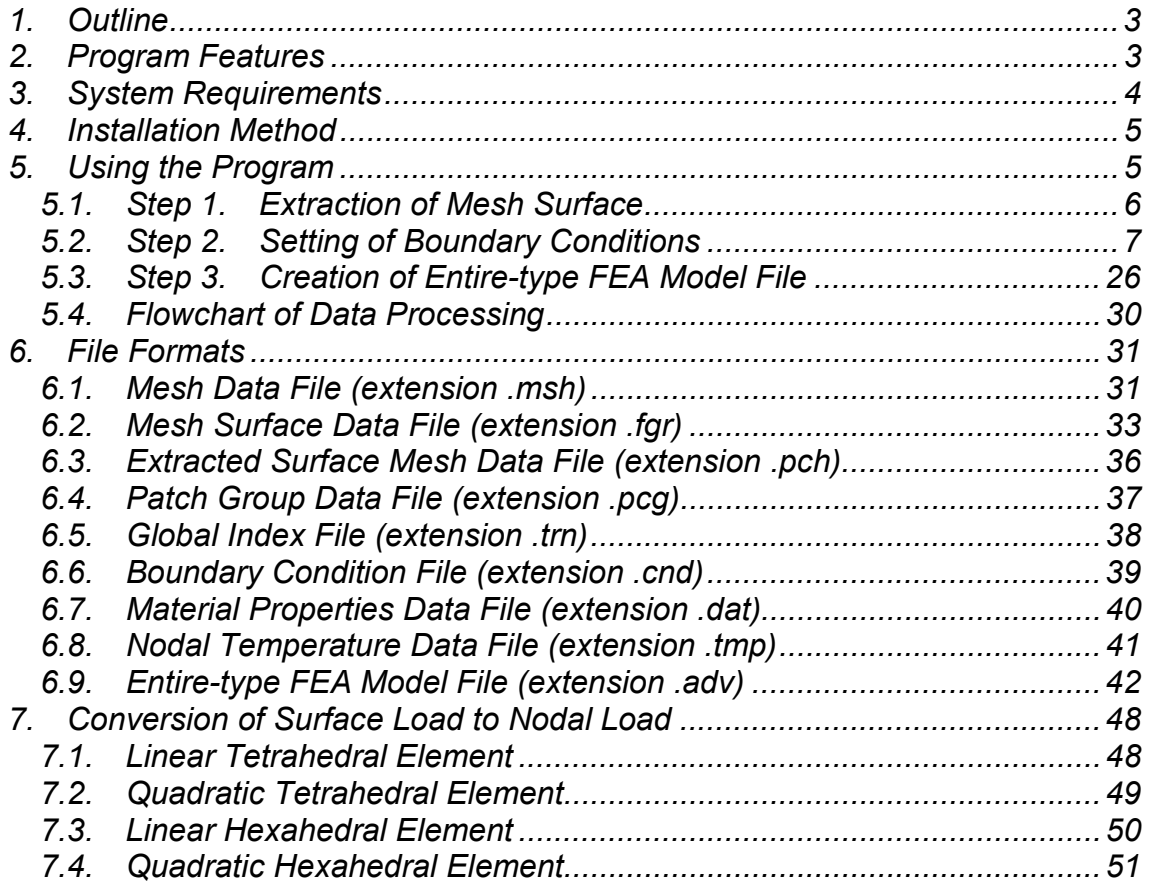

## *1. Outline*

The module ADVENTURE\_BCtool is an interactive pre-processing program used to attach boundary conditions and material properties data to the mesh and to create finite element models for ADVENTURE system.

This manual is a reference guide to using ADVENTURE\_BCtool.

## *2. Program Features*

Types of elements supported by ADVENTURE\_BCtool:

- Linear tetrahedral element
- Quadratic tetrahedral element
- Linear hexahedral element
- Quadratic hexahedral element

Types of analyses supported by ADVENTURE\_BCtool:

- Elastic analysis
- Elastic-plastic analysis
- Thermal stress analysis

Boundary conditions can be set to

- Surface of grouped mesh
- Primary nodes located on surface boundaries of grouped mesh

Possible boundary conditions are:

- Load (in X, Y, and Z directions, and in the direction of normal to the surface)
- Displacement (in X, Y, and Z directions, in the direction of normal to the surface)
- Acceleration of gravity

Material properties, which can be set:

- Young's modulus
- Poisson's ratio
- Hardening parameter
- Yield stress
- Density of material

## *3. System Requirements*

OS: UNIX, Linux<br>Compiler: GNU C++ (v Compiler: GNU *C*++ (ver. 2.95.x, 2.96)<br>Libraries: Motif (Ver. 1.2 or higher) or Motif (Ver. 1.2 or higher) or LessTif (Ver. 0.92.0 or higher) OpenGL (Ver. 1.1 or higher) or Mesa (Ver. 3.2 or higher) ADVENTURE\_IO (library of the ADVENTURE system)

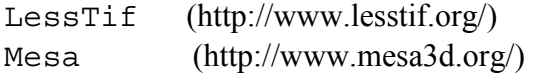

## *4. Installation Method*

To install the ADVENTURE\_BC tool module, refer to the file "Install" located right under a top directory after achieve extraction.

## *5. Using the Program*

To attach boundary conditions and material properties data to the mesh and to create finite element model using ADVENTURE\_BCtool, you need to accomplish the following steps.

- Step 1. Extraction of mesh surface:
- Step 2. Attaching boundary conditions to mesh using the graphic user interface;
- Step 3. Creation of entire-type FEA model (including settings of boundary conditions and material properties).

## *5.1. Step 1. Extraction of Mesh Surface*

At this step, the data of extracted mesh surface groups are converted into the GUI input format. The following input and output files are used.

Input:

Mesh data file (extension: .msh)

Output:

Mesh surface data file (extension: . fqr) Extracted surface mesh data file (extension: .pch) Patch group data file (extension: . pcq) Global index file (extension: .trn)

The shell script msh2pch is used for conversion. There are two arguments in msh2pch command line.

% msh2pch *mshFile div\_n*

*mshFile* is the name of mesh file, and

*div\_n* is the dihedral angle which becomes a base for mesh surface grouping. The dihedral angle should be specified as a fraction (segment) of 180 degrees. The surface, which dihedral angle is more than specified, will be assigned to another group.

Example 1. The filename of mesh data is Model. msh and the dihedral angle is  $60^{\circ}$  $(60^{\circ} = 180^{\circ}/3)$ .

Example 2. The filename of mesh is Model.msh and the dihedral angle is  $45^\circ$  $(45^{\circ} = 180^{\circ}/4)$ .

% msh2pch Model.msh 4

An appropriate dihedral angle varies form model to model and should be adjusted by the user after checking of a condition whether the grouping is enough detailed or not by displaying the object with GUI. If the filename of mesh data is Model.msh and the dihedral angle is 180/*N*, the following output will be created:

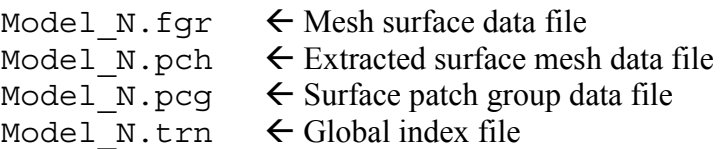

<sup>%</sup> msh2pch Model.msh 3

## *5.2. Step 2. Setting of Boundary Conditions*

The boundary conditions can be set to mesh using the executable module bcGUI. The following input and output files are used.

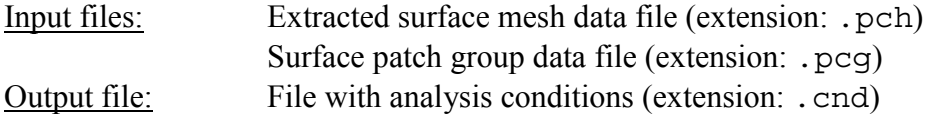

### **Executing bcGUI**

% bcGUI *pchFile pcgFile* [-icnd *cndFile*] [-ocnd *outFile*]

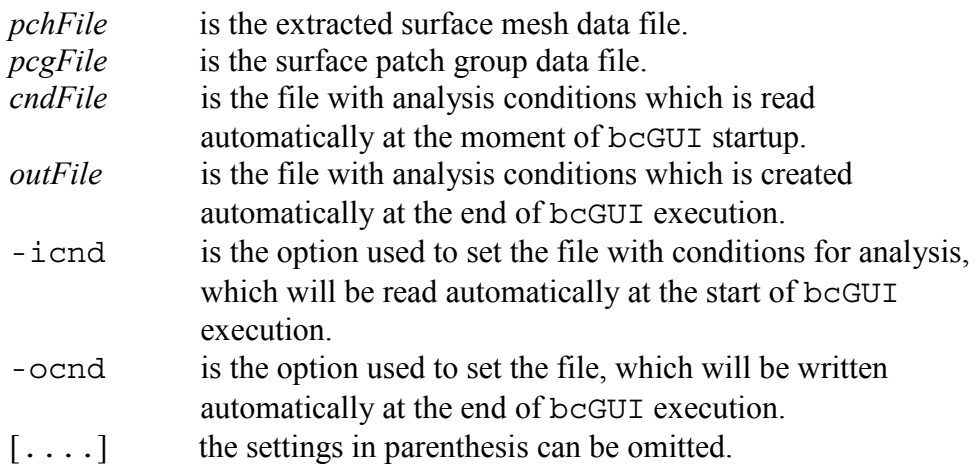

After startup of bcGUI, a default window will appear on the screen. The model will be plotted as it is shown in *Fig. 1* (example).

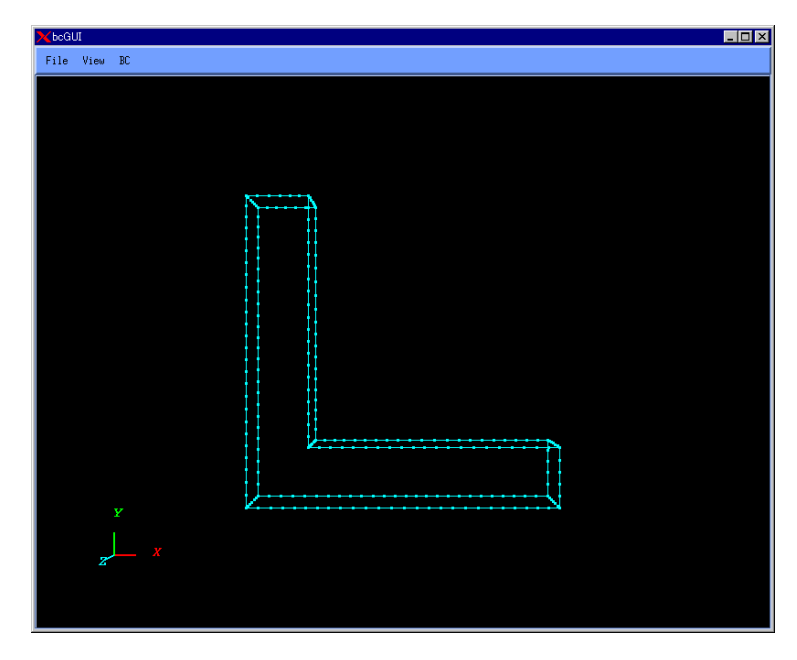

*Fig. 1. Initial Window with Model* 

### *Changing of Observer Viewpoint*

The user is able to use the mouse for panning, zooming, and rotating of the displayed object (model). By default, the left mouse button controls panning, the right mouse button controls zooming, and the center mouse button controls rotating. The user can press the mouse buttons at any time to activate these features.

#### *Panning*

To pan the model in the plane of the screen, press the left mouse button and move the mouse. The model will be translated in the moving direction.

#### *Zooming*

To zoom the model about the center of the screen, press the right mouse button and move the mouse. Moving the mouse upward the screen causes the model to increase in size. Moving the mouse downward the screen causes the model to decrease in size.

#### *Rotating*

To rotate the model, press the center mouse button and move the mouse. The model will rotate about its center along the axis, which is perpendicular to the motion of the mouse (cursor).

### *Selection of Nodes and Surface Groups*

The primary nodes of surface group boundaries are displayed on the screen by round dots. To select the primary node, press the Shift keyboard key with clicking on the node using the left mouse button. The selected node will be shown by vivid color. To deselect the node, press the Shift keyboard key with clicking on the background (place without node) using the left mouse button. If the node is selected, its number will be extracted from the extracted surface mesh data file (extension .pch) and displayed on the screen.

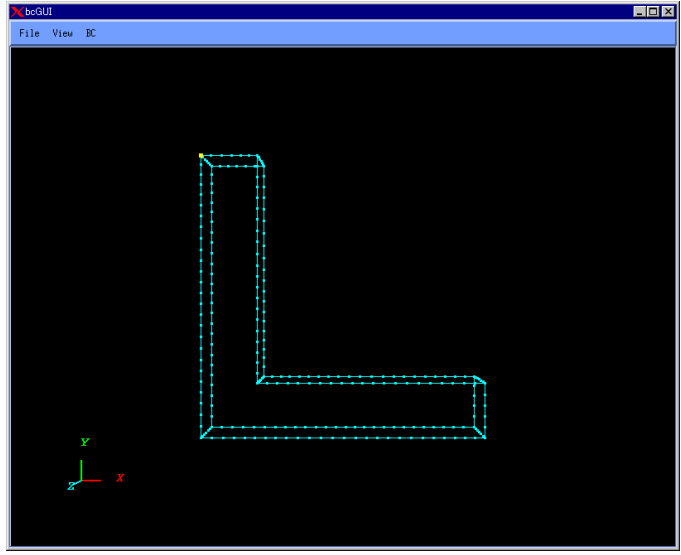

*Fig. 2. Selected Node* 

To select the surface group, which contains the primary node, press the Shift keyboard key with clicking on the node using the left mouse button. Other adjacent surfaces can be selected one by one by pressing the right mouse button. If the surface is selected, its number will be extracted from the surface patch group data file (extension .pcg) and displayed on the screen.

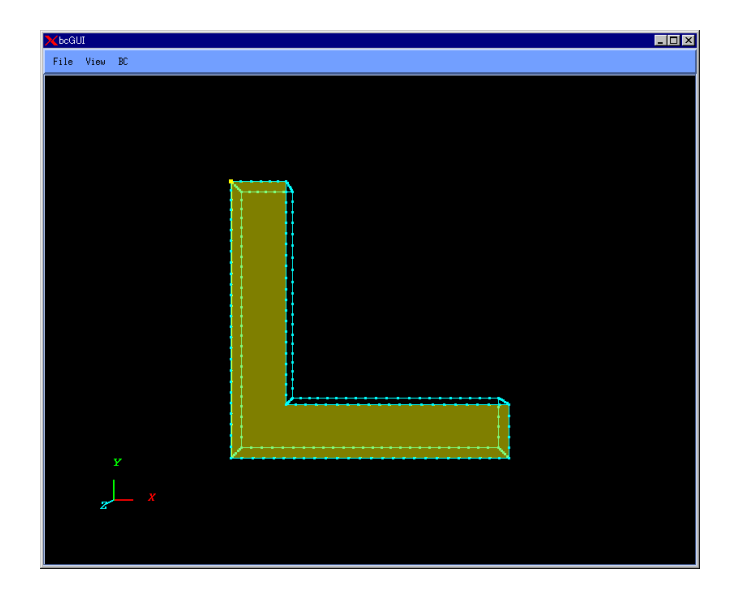

*Fig. 3. 1st Selected Surface* 

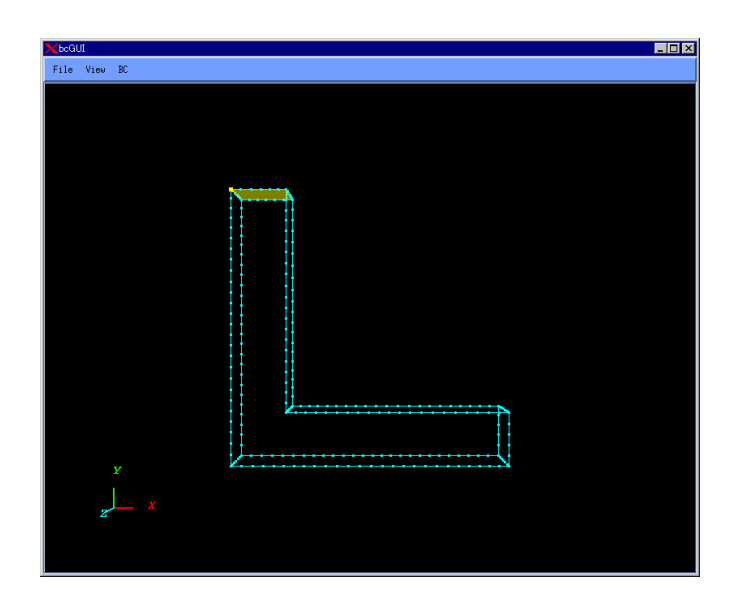

*Fig. 4. 2nd Selected Surface* 

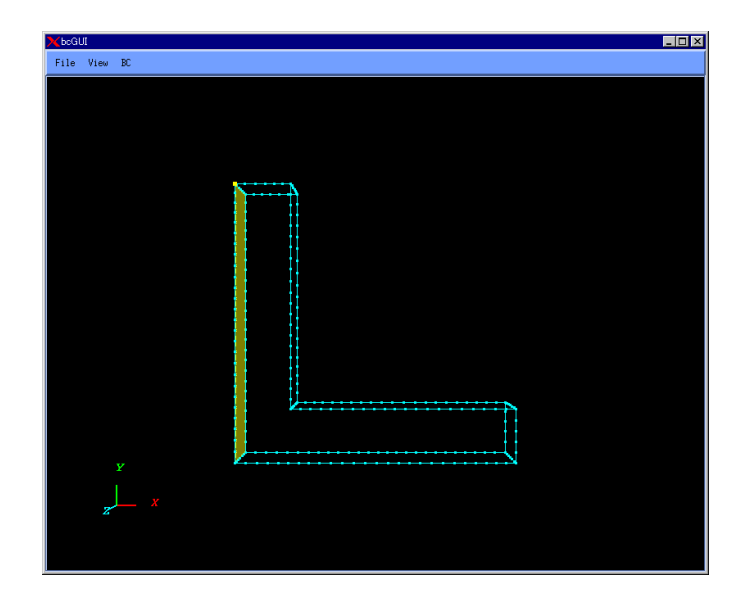

*Fig. 5. 3rd Selected Surface* 

## *Setup of Load and Displacement Boundary Conditions*

To attach the boundary conditions to a node (or surface group):

- Select the node (or surface group) as it was described above.
- Select the menu *Add Load* or *Add Displacement* from the main menu *BC* (*Fig. 6*). The dialog shown in *Fig. 7* will appear on the screen.
- Set the boundary condition by pressing the toggle button against the necessary component (*Fig. 8*).
- The values of components  $(X, Y, \text{ and } Z)$  can be set into the text boxes on the right.
- If the toggle buttons on the left are not pressed, the values set in text boxes on the right will be ignored.
- *Normal* represents the direction, which is perpendicular to the selected surface (triangle or quadrangle of mesh surface). The direction is assumed to be "positive" if the normal to the face is pointed into the object (body), and "Negative" if the normal to a face is pointed outside the object (body).
- The toggle button against *Normal* can be selected only when a face group is selected.
- The settings for "X component", "Y component", and "Z component" cannot be changed if the toggle button *Normal* is pressed.
- Zero value of load and zero value of displacement normal to the surface cannot be set.
- The load on the face group should be specified as a load per unit area.

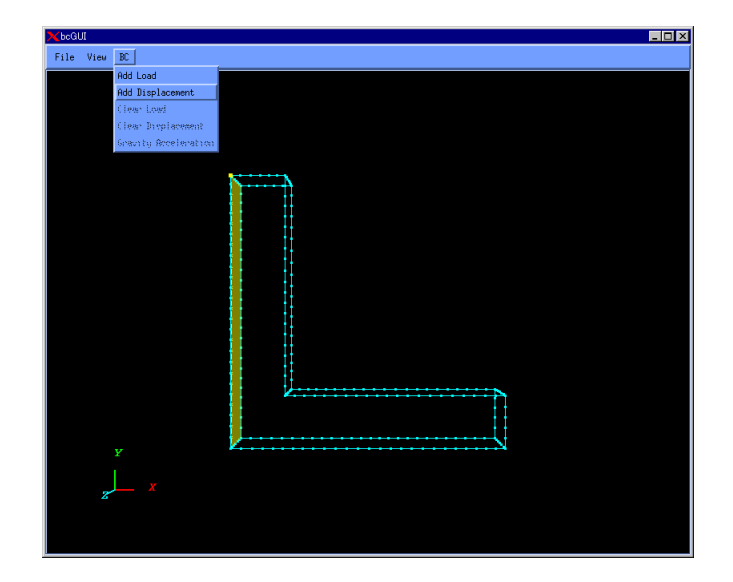

*Fig. 6. Menu for Boundary Conditions Setup* 

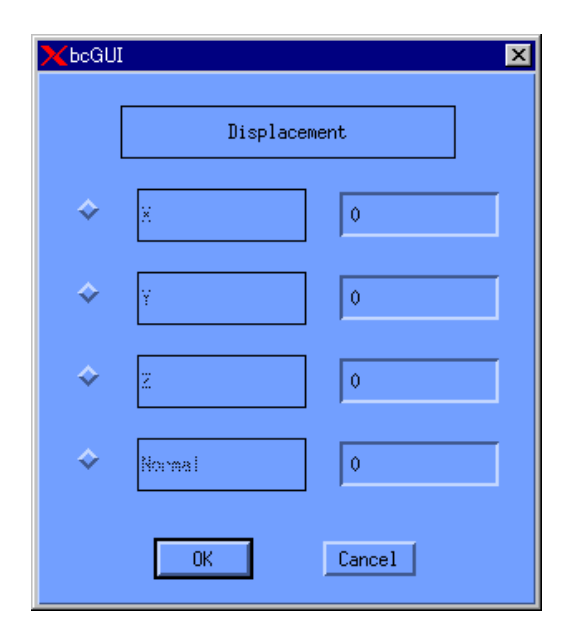

**Boundary Conditions** 

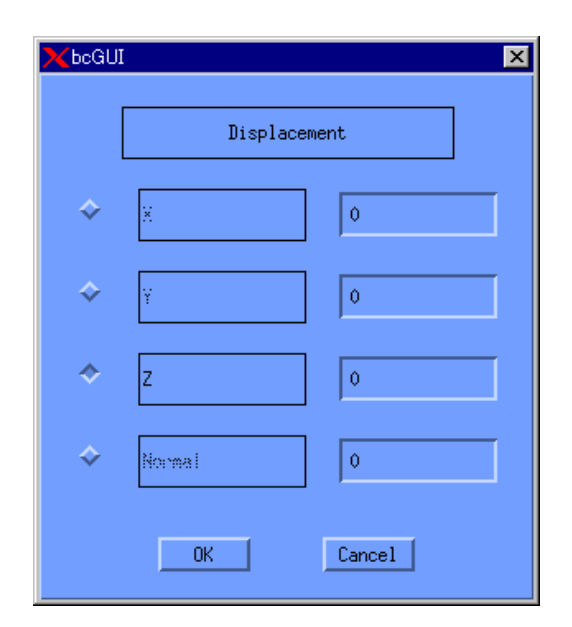

*Fig. 7. Dialog for Displacement Fig. 8. Displacement in Z Direction Boundary Conditions Is Fixed* 

### *Setup of Gravity*

To set up the gravity acceleration, select the option *Gravity Acceleration* in the menu *BC*, as it is shown in *Fig 9*. The dialog shown in *Fig. 10* will be displayed. *X*, *Y*, and *Z* in the dialog menu represent the "X component", "Y component", and "Z component" of gravity, respectively.

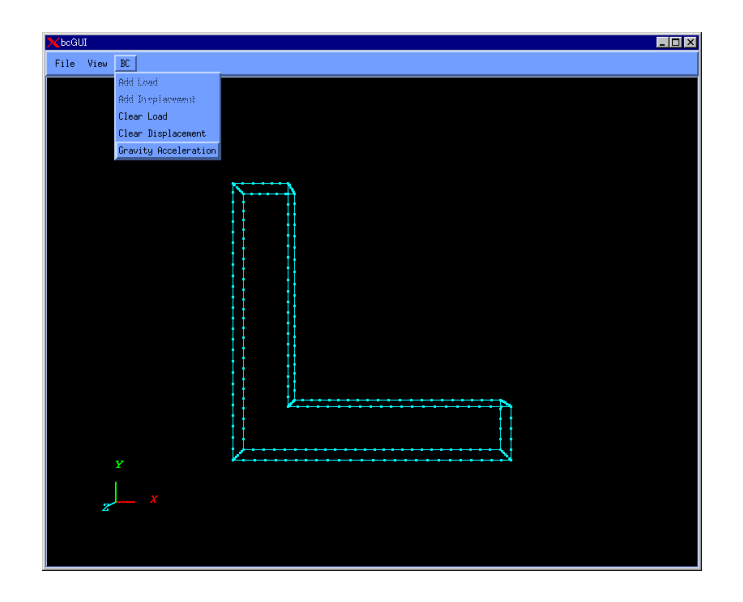

*Fig. 9. Setup Menu for Gravity Acceleration* 

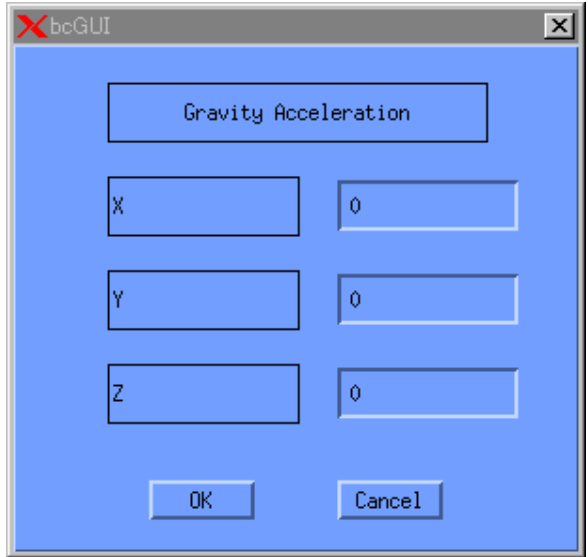

*Fig. 10. Dialog Window for Gravity Acceleration Setup* 

### *Display of Boundary Conditions*

To view the boundary conditions, select the option *Boundary Condition* in the menu *View*. Three options will appear: *None*, *View Load*, and *View Displacement*. To view the load, select the option *View Load* as it is shown in *Fig. 11*. To view the displacement, select the option *View Displacement* as it is shown in *Fig. 12*.

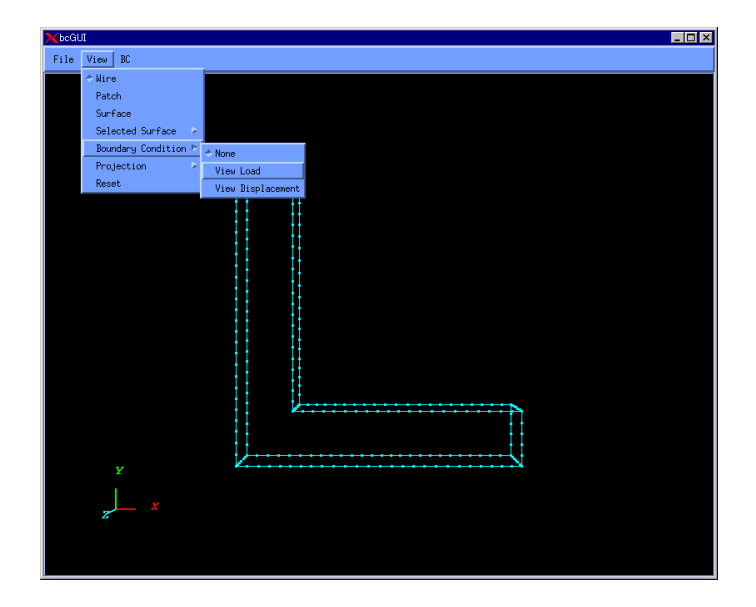

*Fig. 11. Menu for Displaying of Load Boundary Conditions* 

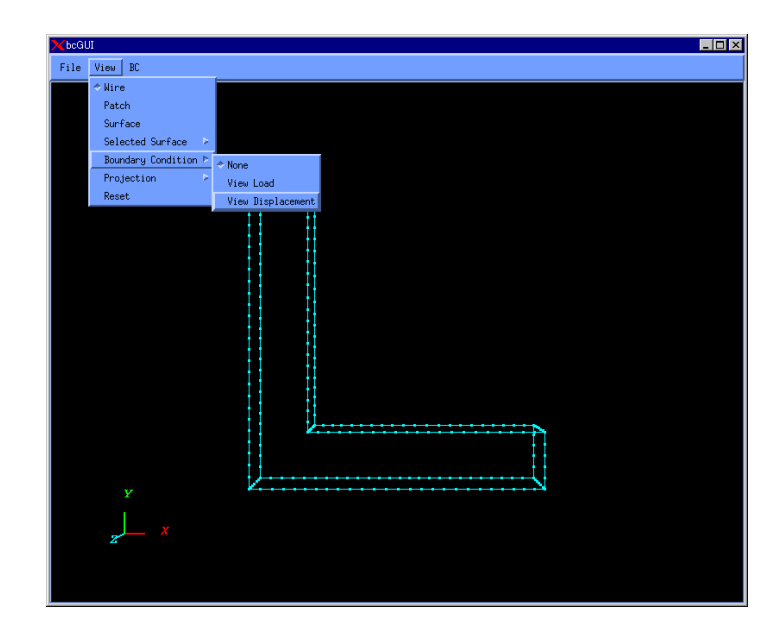

*Fig. 12. Menu for Displaying of Displacement Boundary Conditions* 

#### *Notes*

- The load and the displacement cannot be displayed at the same time.
- The surface groups, where the boundary conditions are set, are displayed by lucent colors.
- The boundary conditions for nodes are displayed using vectors.
- Two vectors in opposite directions display each restrained degree-of-freedom of the restrained node.

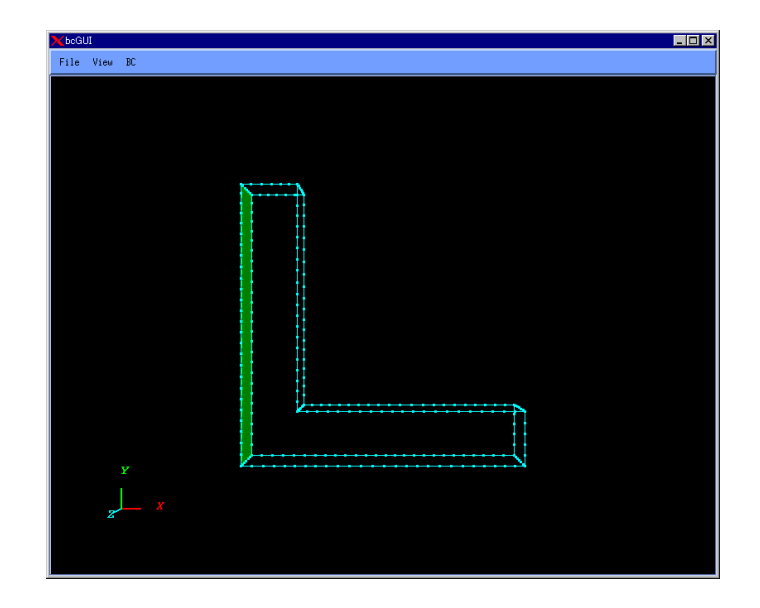

*Fig. 13. Displaying of Boundary Conditions for Surface Group* 

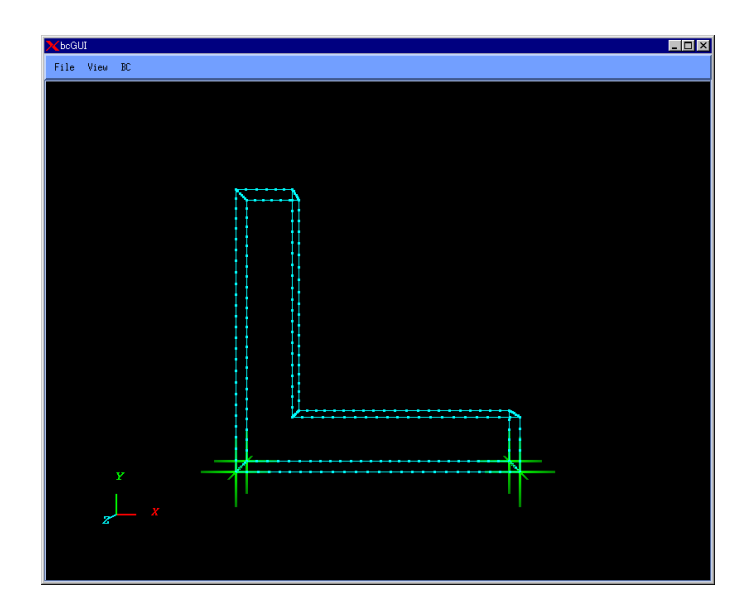

*Fig. 14. Displaying of Boundary Conditions for Nodes* 

### *Removing of Boundary Conditions*

To remove the set boundary conditions, select the option *Clear Load* or *Clear Displacement* in the *BC* menu. To clear all set loads, select the option *Clear Load* as it is shown in *Fig. 15*. To clear all set displacements, select the option *Clear Displacement* as it is shown in *Fig. 16*.

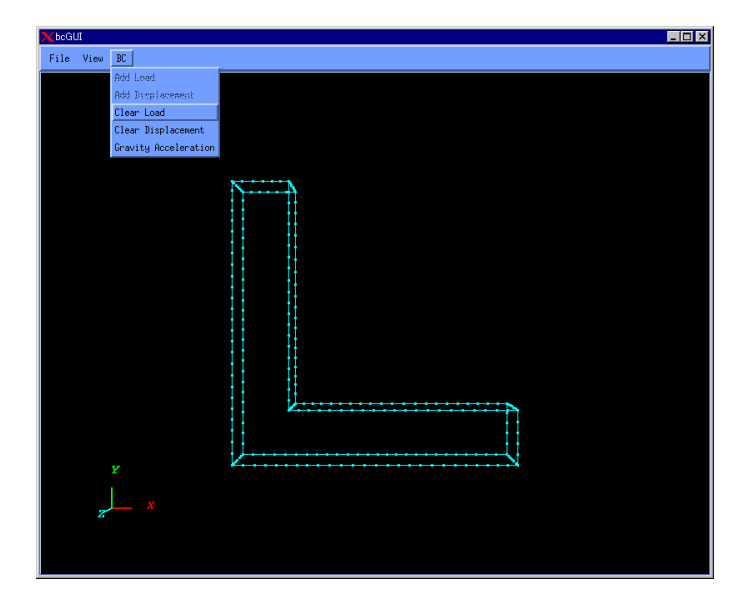

*Fig. 15. Removing of All Set Loads*

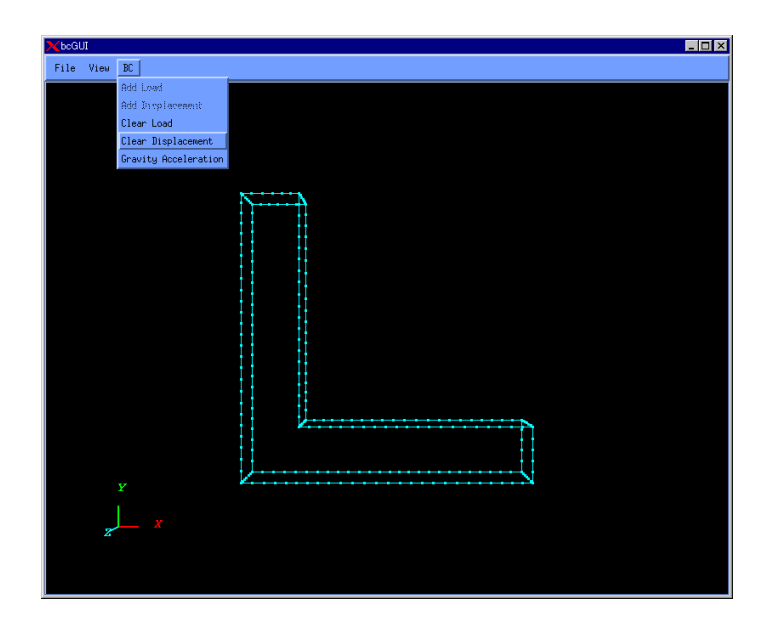

*Fig. 16. Removing of All Set Displacements*

### *Output of Boundary Conditions to File*

To save the boundary conditions as an analytical conditions file (extension: .cnd), select the option *Save Condition* in the menu *File* (*Fig. 17*). The file extension \*.cnd will be added to the filename automatically (*Fig. 18*).

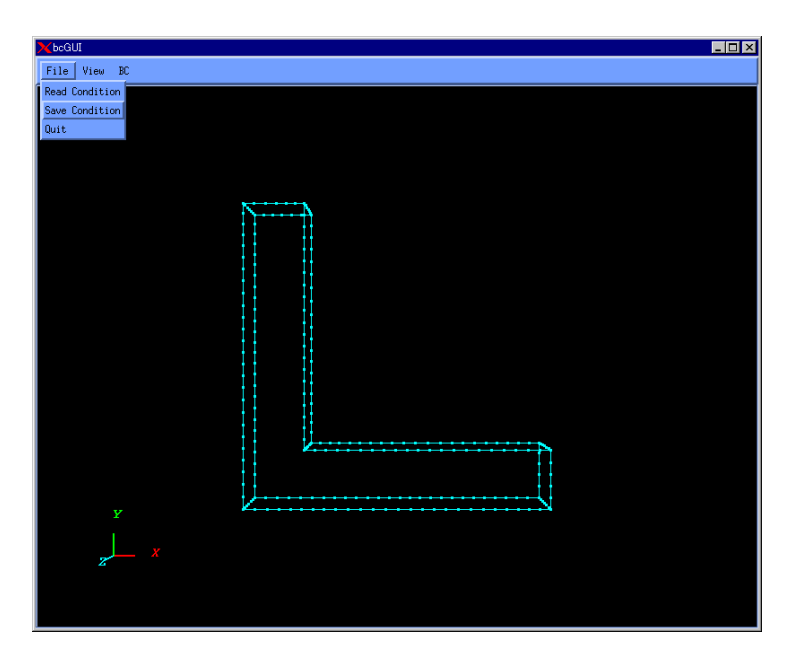

*Fig. 17. Output of Boundary Conditions to File*

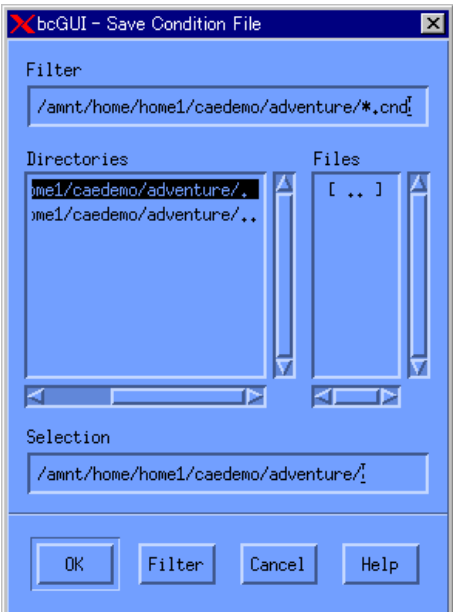

*Fig. 18. Specification of Boundary Conditions Output File*

## *Reading of Boundary Conditions from File*

To input the boundary conditions from a file, select the option *Read Condition* in the menu *File*. In this case, all boundary conditions set previously will be annulled, and the boundary conditions specified in the file will be set.

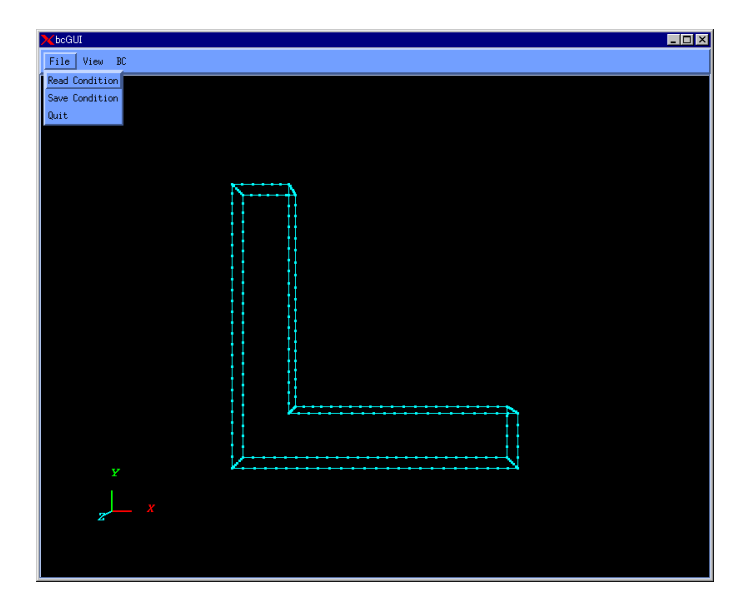

*Fig. 19. Reading of Boundary Conditions from File*

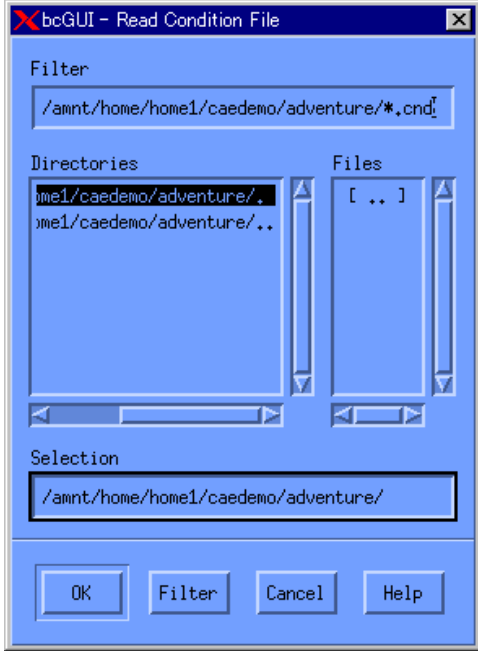

*Fig. 20. Menu for Specification of File with Boundary Conditions* 

### *Display of Mesh Surface and Surface Layer*

To display a mesh surface, select the option *Patch* in the menu *View* (*Fig. 21*).

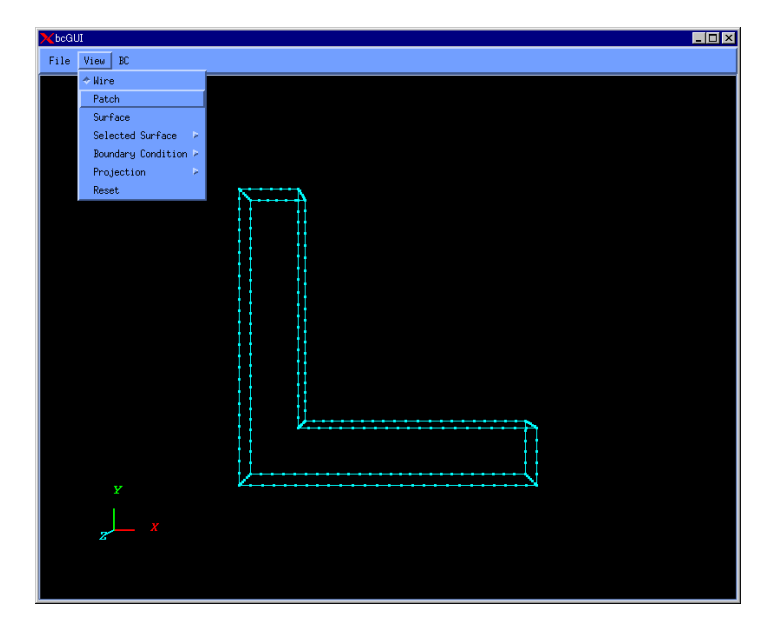

*Fig. 21. Switch to Mesh Surface View* 

Even if the mesh surface is displayed, only primary nodes of face group boundaries can be selected.

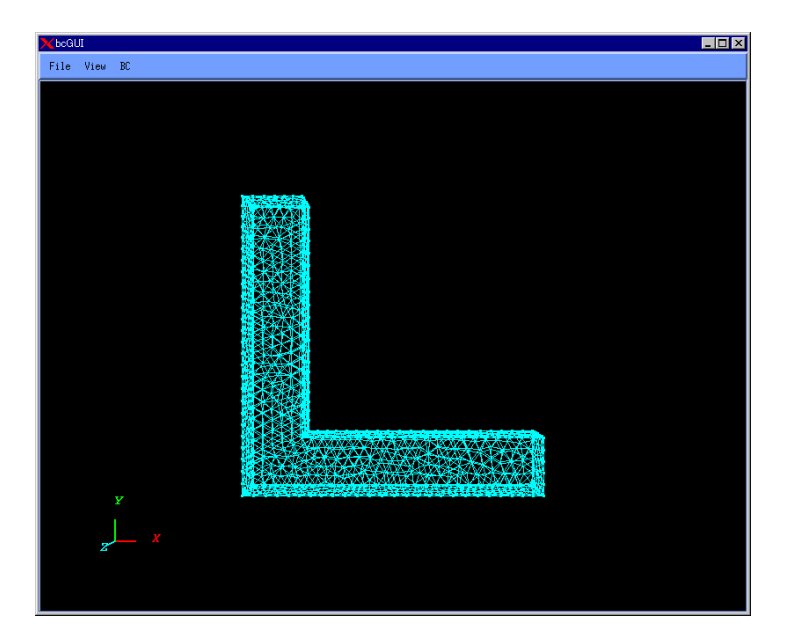

*Fig. 22. Mesh surface View* 

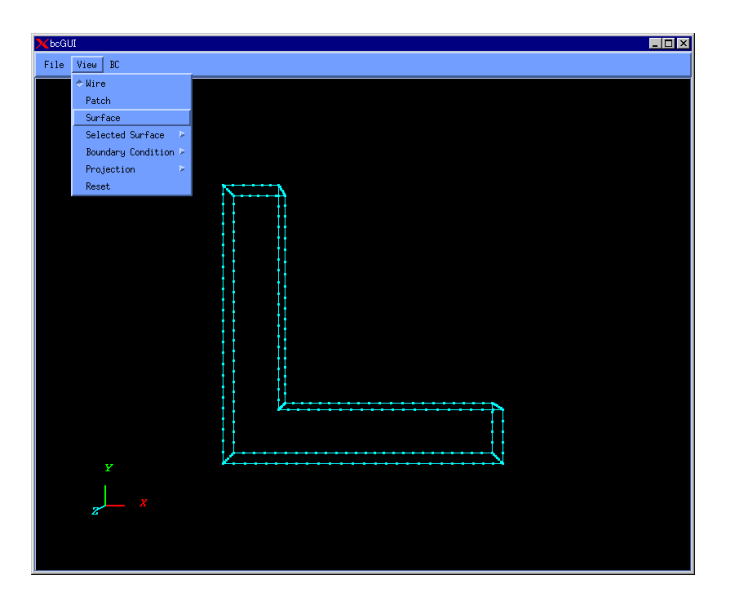

To display surfaces, select the option *Surface* in the menu *View* (*Fig. 23*).

*Fig. 23. Switch to Surface Layer View*

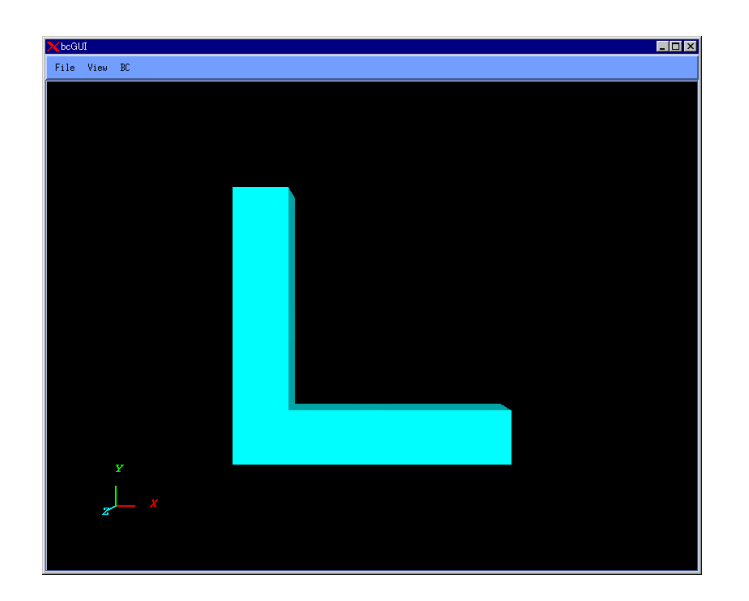

*Fig. 24. Surface Layer View* 

#### *Note*

The nodes cannot be selected in the surface layer view.

To display the surface group boundaries (default display), select the option *Wire* in the menu *View* (*Fig. 25*).

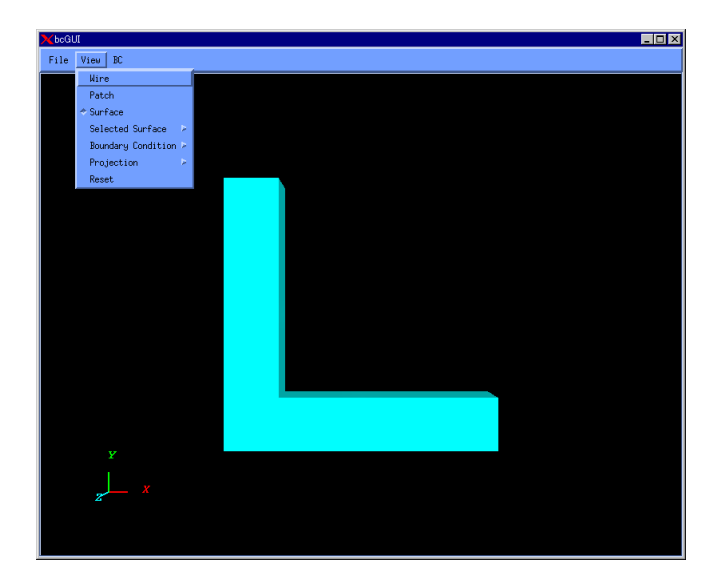

*Fig. 25. Switch to Surface Group Boundaries View*

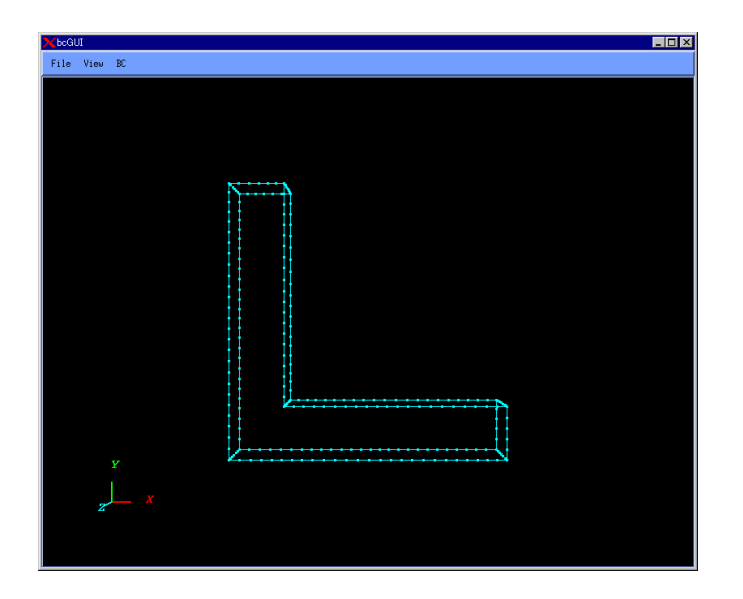

*Fig. 26. Surface Group Boundaries View*

### *Changing of Projection Method*

To display the object in parallel projection, select the option *Orthographic* in the submenu *Projection* of the menu *View* (*Fig. 27*).

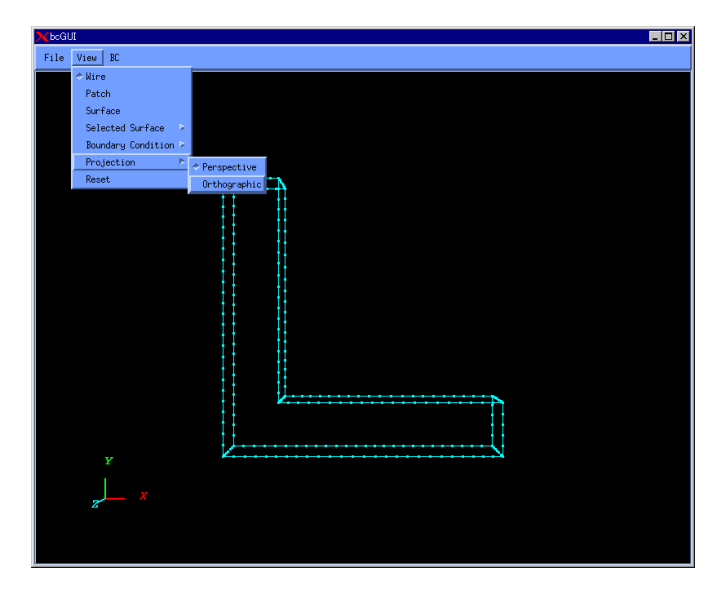

*Fig. 27. Switch to Orthographical Projection View*

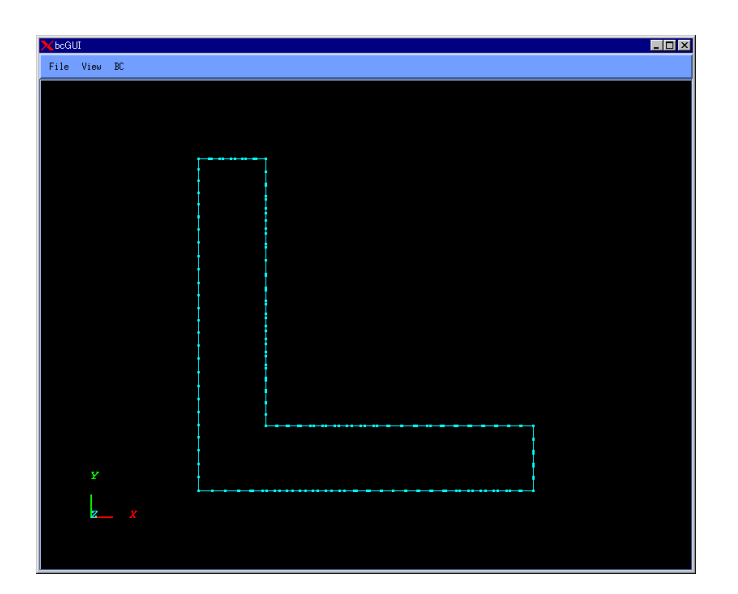

*Fig. 28. Orthographical Projection View* 

To display the object in the perspective projection (default setting), select the option *Perspective* in the submenu *Projection* of the menu *View* (*Fig. 29*).

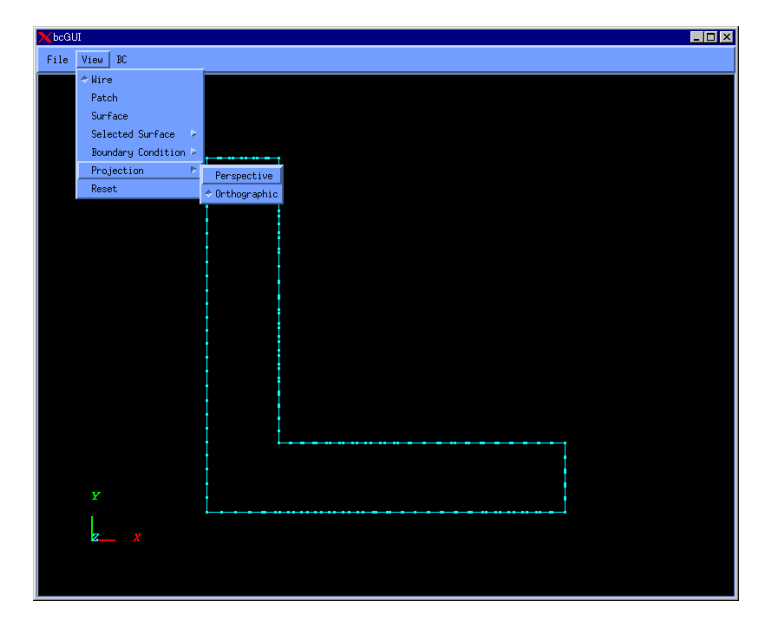

*Fig. 29. Switch to Perspective Projection View* 

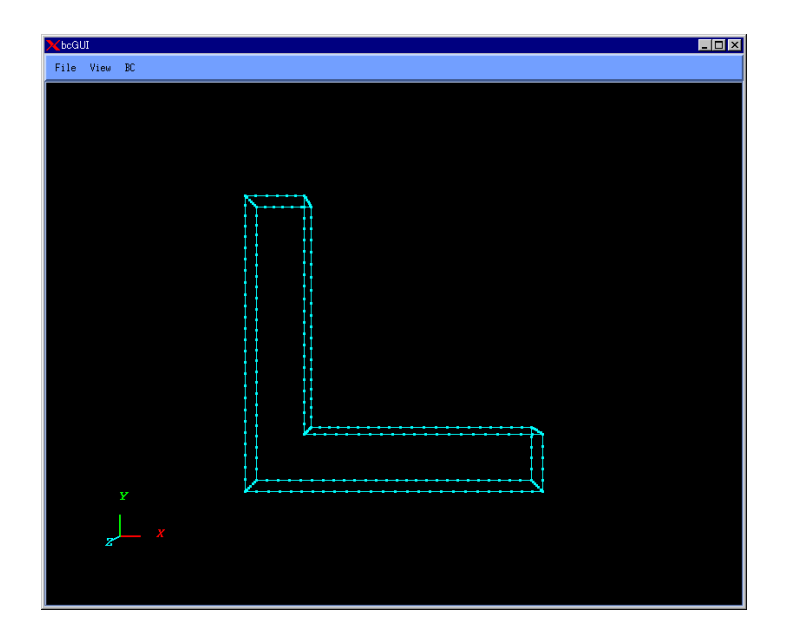

*Fig. 30. Perspective Projection View* 

### *Displaying of Selected Face Group*

To display the selected face group with the patch, choose the option *Patch* in the submenu *Selected Surface* of the menu *View* (*Fig. 31*).

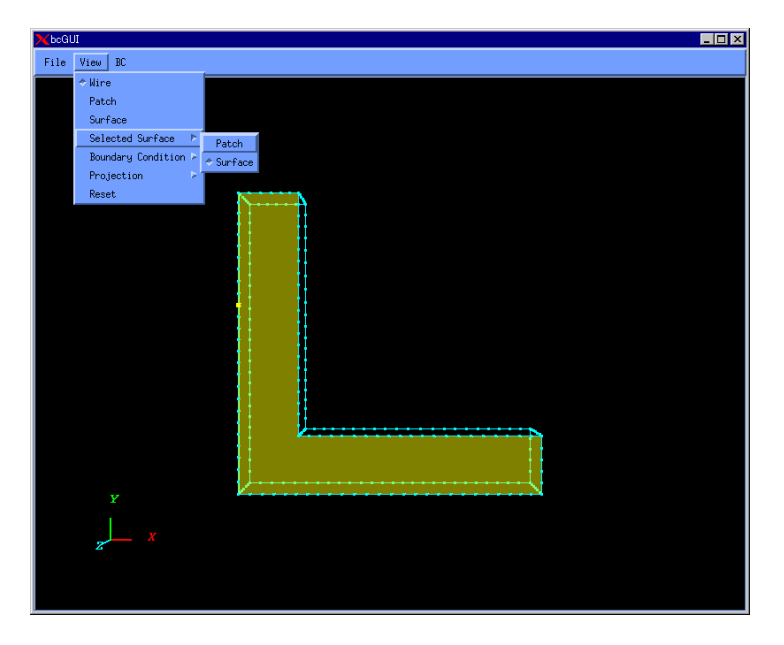

*Fig. 31. Switching to Patch View*

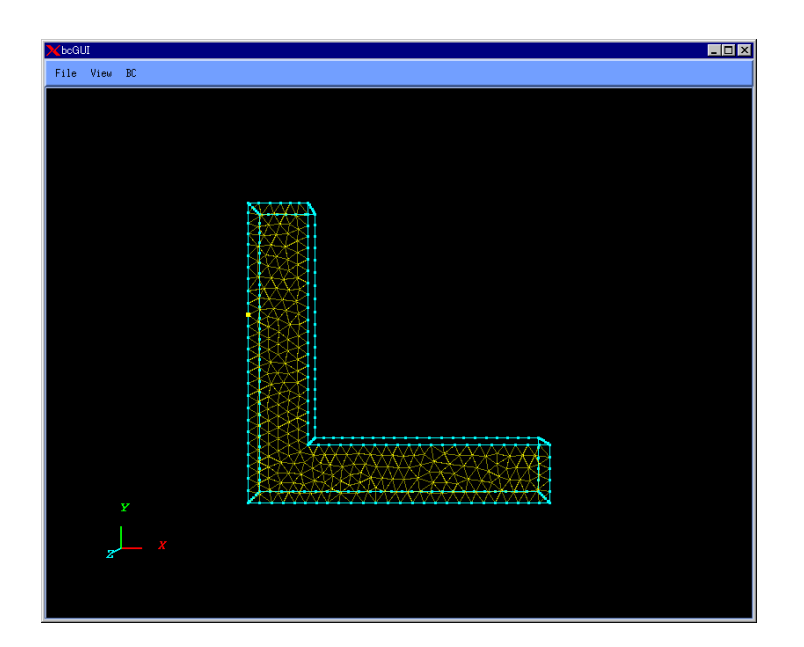

*Fig. 32. Patch View of Selected Surface Group*

To display the selected surfaces, choose the option *Surface* in submenu *Selected Surface* of the menu *View*. The selected surface group will be displayed by lucent color. This is default display.

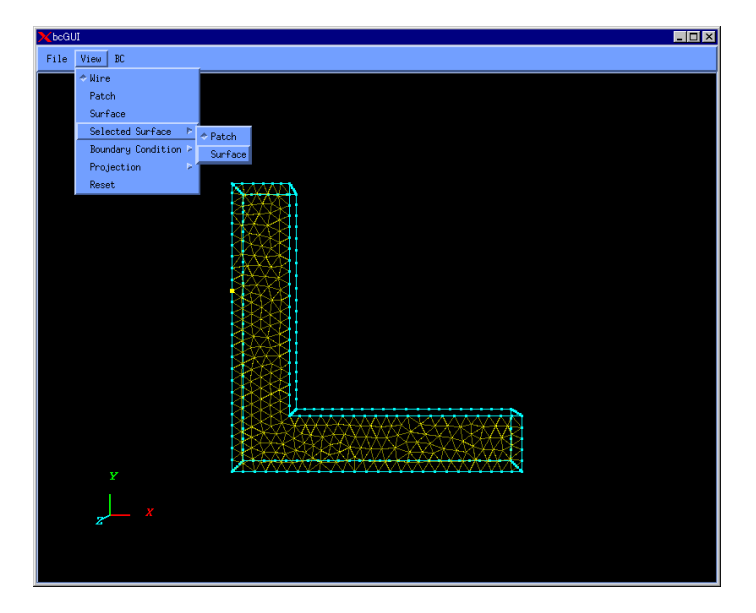

*Fig. 33. Switching to Surface View* 

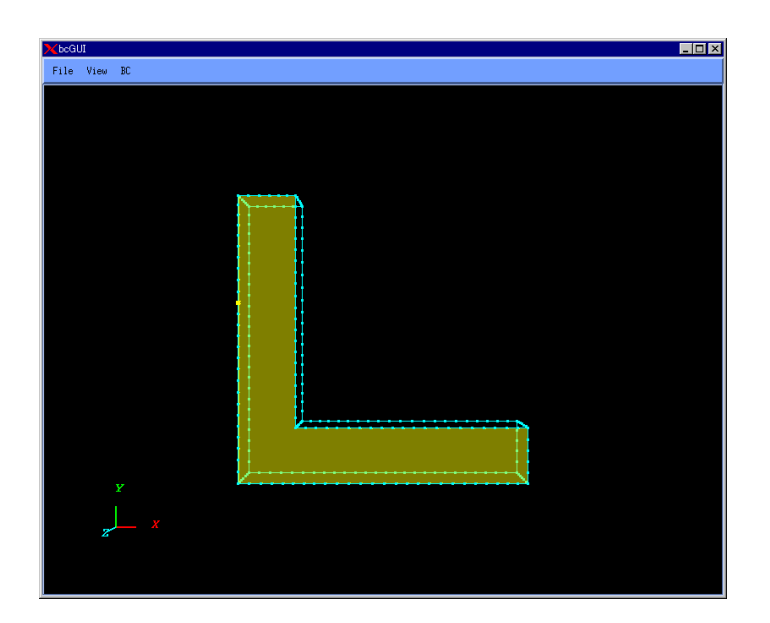

*Fig. 34. Selected Surface Group View (Displayed by Lucent Color)*

### *Returning of Observer Viewpoint to Default Settings*

To return the observer viewpoint to default settings, choose the option *Reset* in the menu *View*. The observer viewpoint will be returned to its original settings (default view).

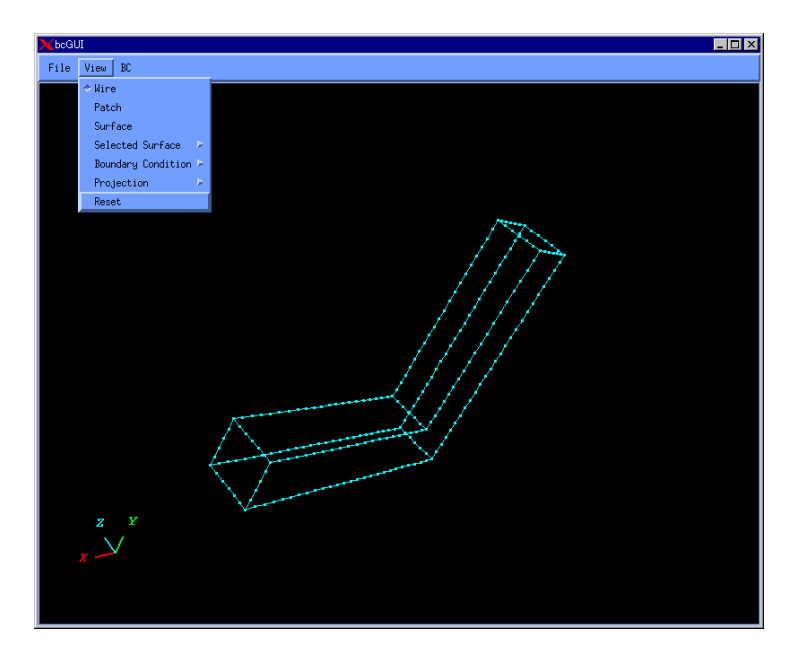

*Fig. 35. Resetting of Observer Viewpoint* 

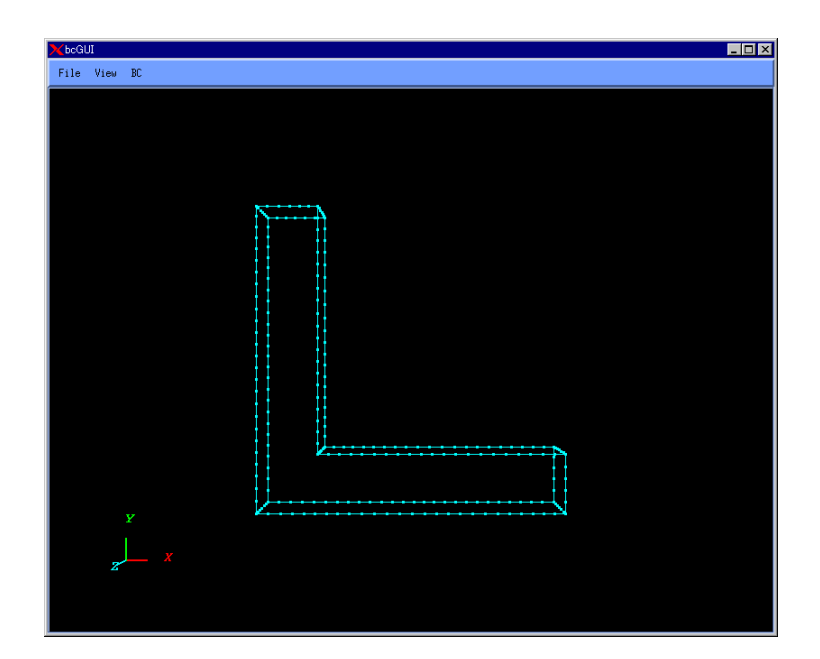

*Fig. 36. Default Observer Viewpoint of the Sample Model* 

## *5.3. Step 3. Creation of Entire-type FEA Model File*

The boundary conditions and material properties attached to mesh can be saved in an entire-type FEA model file of ADVENTURE binary format. At this step, the following input and output files are used.

#### *Input:*

Mesh data file (extension is msh) Mesh surface data file (extension is  $fqr$ ) File with analytical conditions (extension is cnd) Global index file (extension is trn) Material properties data file (extension is dat) Nodal temperature data file (extension is tmp)

#### *Output:*

Entire-type FEA model file (extension is adv) Entire-type FEA model file (in *ASCII* format) (extension is fem)

In order to perform this operation, the command makefem is used. The following arguments should be specified with makefem in the command line.

% makefem *mshFile fgrFile cndFile matFile advFile* [-t *trnFile*] [*-temperature tmpFile*] [-f *femFile*]

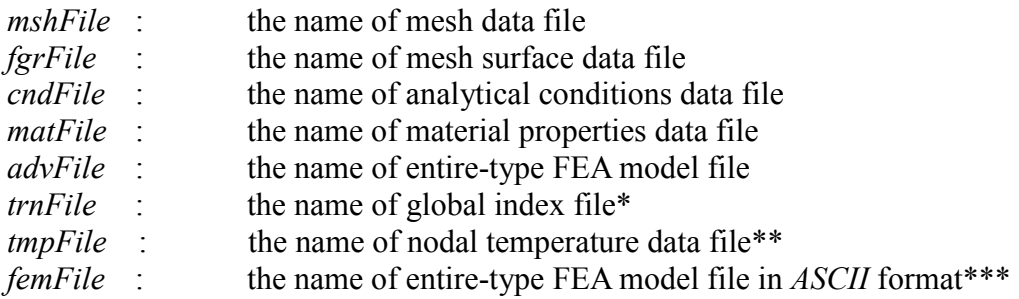

#### *Notes*

Arguments in the parentheses [………] can be omitted.

- Specify *trnFile* when you create *cndFile* by bcGUI.
- \*\* The file *tmpFile* is needed only for thermal stress FEA.
- \*\*\* The file *femFile* is used for debugging and usually not necessary being specified by the user.
- The files with material properties data and nodal temperature data can be created using any available text editor.
- If the model consists of several parts with different material properties, the correspondence between the material properties data and volumes (domains) should be checked using the procedures, which will be described below.

### *Displaying of Multi-Material Models*

**(1).** If the model consists of several volumes with different material properties, use shell script msh2pcm to convert the model.

% msh2pcm *mshFile*

where *mshFile* is the name of mesh data file. If the model data file is Model.msh, two files will be created:

Model V.pcm: the surface patch data file

Model V.pcg: the surface patch group data file

**(2).** Start the bcGUI module to display the volumes.

% bcGUI *pcmFile pcgFile*

where *pcmFile* is the surface patch data file and *pcg*File is the surface patch group data file.

If the first argument (*pcmFile*) is set, bcGUI will be started in the *Volume View* mode. In this mode, the nodes cannot be selected and the boundary conditions cannot be set. The volumes can be selected using keyboard keys. Use *n* to display the next volume and  $p$  to display the previous volume. The volume number will be shown in the left upper part of the screen.

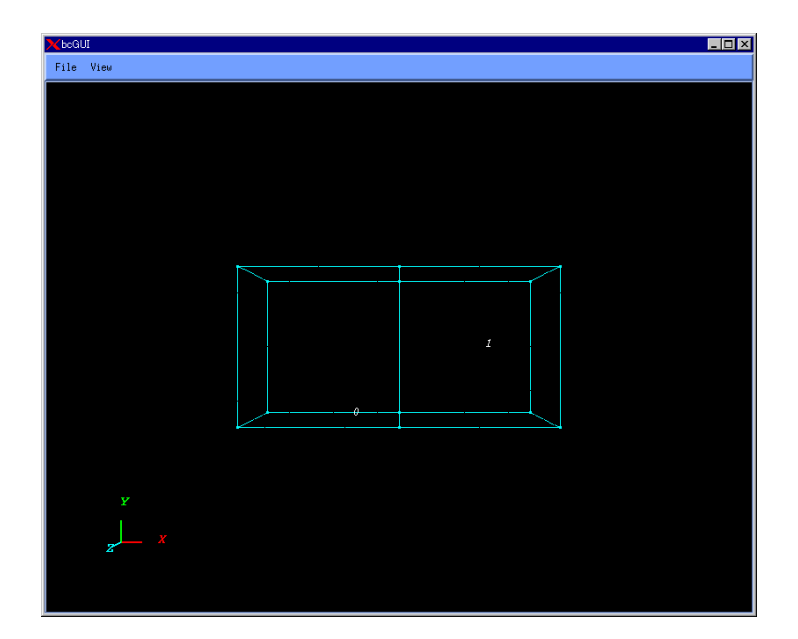

*Fig. 37. View Mode for Volumes* 

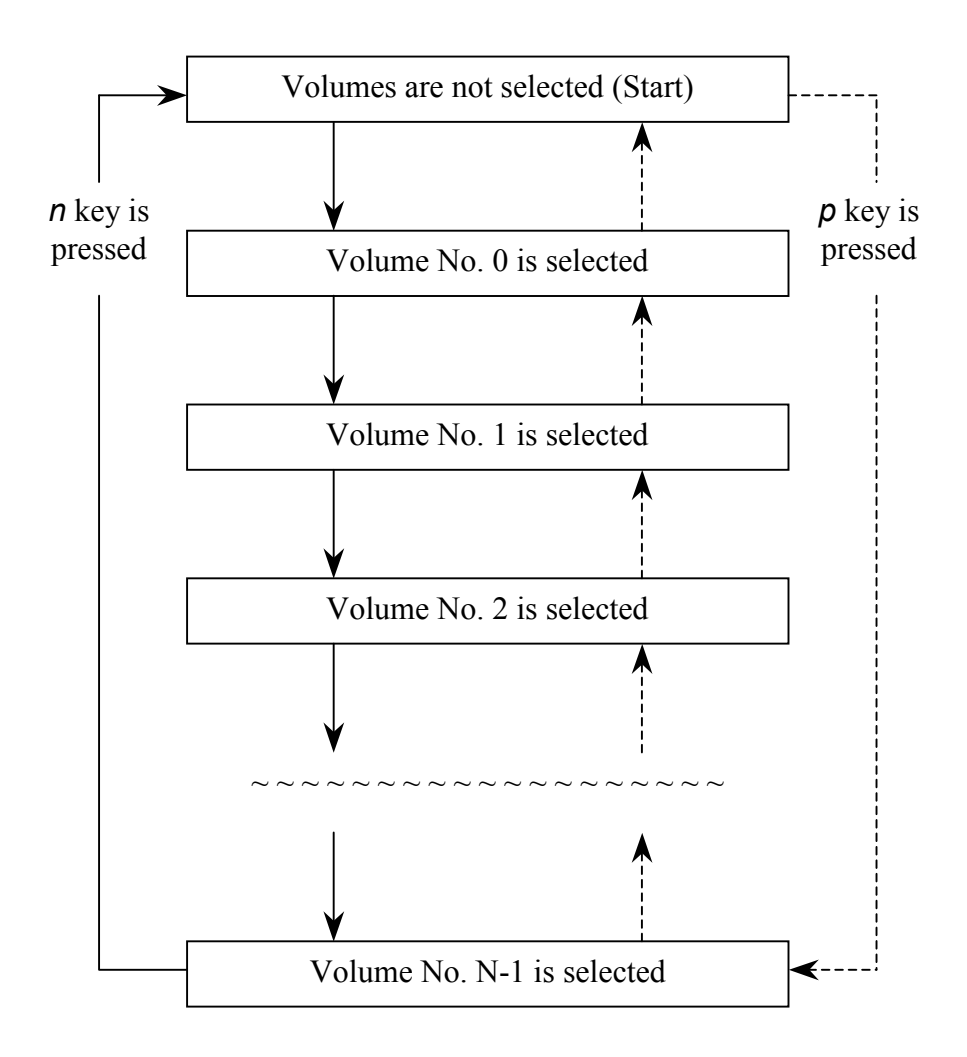

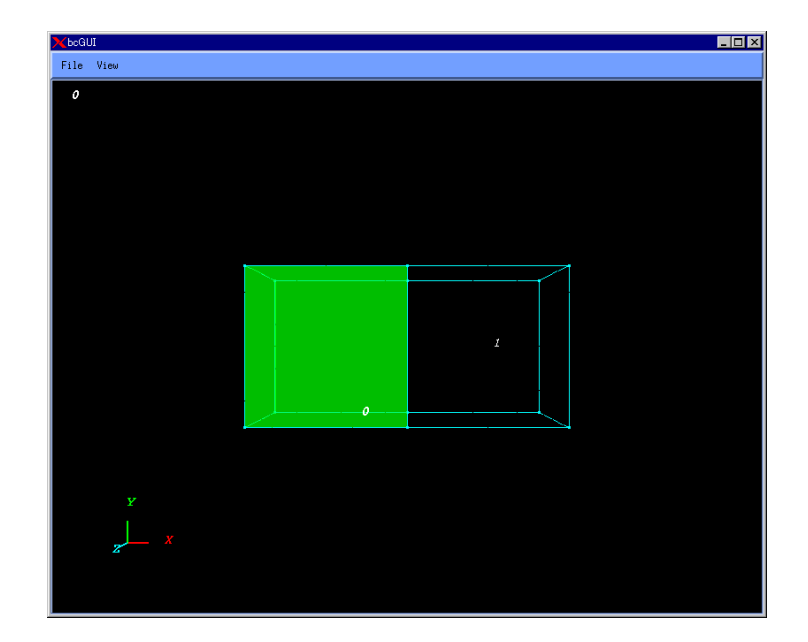

*Fig. 38. Volume No. 0 Is Selected* 

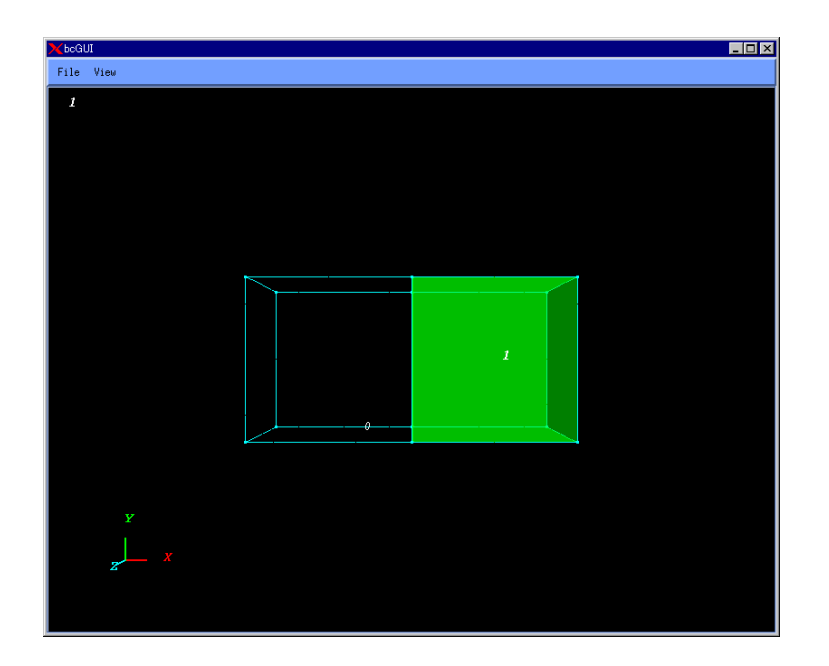

*Fig. 39. Volume No. 1 Is Selected*

## *5.4. Flowchart of Data Processing*

The data processing flow occurring from Step 1 to Step 3 discussed in *Chapters 5.1*, *5.2*, and *5.3* is shown below.

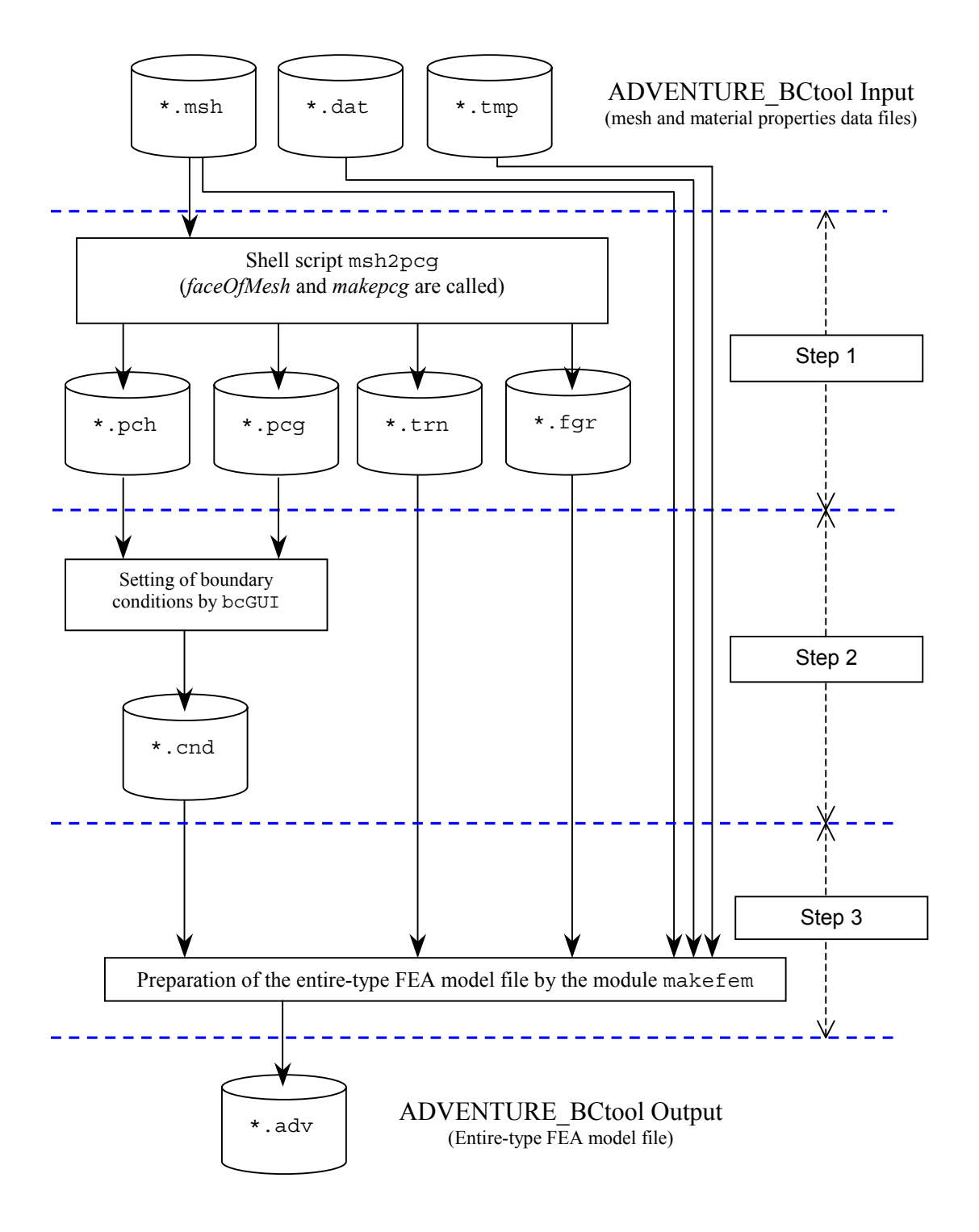

## *6. File Formats*

## *6.1. Mesh Data File (extension* **.msh***)*

Format of mesh data file (for linear tetrahedron)

```
23441  23441  23441
2770 2610 2600 3480 \leftarrow Nodes, which compose 0 element<sup>*</sup>
3480 2770 2610 3490 \leftarrow Nodes, which compose 1<sup>st</sup> element
23 22 310 24<br>22 21 310 24
                    310
21 5 310 24
          ===== Omitted ====4703 4696 4702 4830
4707 4703
4727 4703 4708 4830
4708 4703 4707 4830
4732 4726 4727 4830 <br>
GNodes that compose 23441-1<sup>th</sup> element
4831  Number of nodes 
-71.576560 -1.614198 0.000000 \leftarrow X, Y, and Z coordinates of 0 node
-71.576560 -1.614198 1.381617 \leftarrow X, Y, and Z coordinates of 1<sup>st</sup> node<br>-71.576560 -1.614198 2.722493-71.576560 -1.614198 2.722493
-71.576560<br>-71.576560
                   -71.576560 -1.614198 5.300060
          ===== Omitted =====
-55.506172 3.848006 9.440700
-53.050143 0.879802 4.377307
-54.576493 4.474329<br>-53.896503 7.741545
-53.896503 7.741545 9.582692
-30.521942 6.716313 7.342463 \leftarrow Coordinates of X, Y, and Z of 4381-1<sup>th</sup> node
 \frac{1}{2} \frac{1}{2} \frac{\frac{1}{2} \leftarrow Number of volumes
  11720 
\leftarrow Number of elements in Volume No. 0
  \leq 0 element of Volume No. 0
  1 \leftarrow 1<sup>st</sup> element of Volume No. 0
            ==== Omitted ====Only for cases with 
                                                                        multi-material data 11719 \leftarrow 11720-1<sup>th</sup> element of Volume No. 0
  11721 \leftarrow number of elements in Volume No. 1.
  11720 \leftarrow 0 element of Volume No. 1
            ==== Omitted ====23440 \leftarrow 11720-1<sup>th</sup> element of Volume No. 1
```
\* Number of nodes, which compose elements:

- Linear tetrahedral element consists of 4 nodes.
- Ouadratic tetrahedral element consists of 10 nodes.
- Linear hexahedral element consists of 8 nodes.
- Quadratic hexahedral element consists of 20 nodes.

Primary node Secondary node 0 Δ 6  $\overline{9}$  $\sqrt{8}$ *Tetrahedral Element*  8 6 4 17 6 3  $10\,$  $\sqrt{11}$  $\overline{0}$ Q  $\bf \bar 8$ 1

The following figures show the connectivity of nodes in elements.

*Hexahedral Element* 

## *6.2. Mesh Surface Data File (extension* **.fgr***)*

4  $\leftarrow$  Type of element<sup>\*</sup> **8** Number of surface groups **470 ← Number of surfaces, which compose 0 surface group** 2 23 22 24  $\leftarrow$  Information on 0 surface of 0 surface group\* 3 22 21 24  $\leftarrow$  Information on 1<sup>st</sup> surface of 0 surface group  $=$  =  $=$  Omitted  $=$  =  $=$ 2313 268 267 263 268 264  $\leftarrow$  Information on 470-1<sup>th</sup> surface of 0 surface group **1115**  $\leftarrow$  Number of surfaces, which compose 1<sup>st</sup> surface group 19 79 440 80  $\leftarrow$  Information on 0 surface of 1<sup>st</sup> surface group 838 435 80 440 Information on 1<sup>st</sup> surface of 1<sup>st</sup> surface group  $=$  ===== Omitted  $=$ 22998 4798 4792 4772  $\leftarrow$  Information on 1115-1<sup>th</sup> surface of 1<sup>st</sup> surface group ===== Omitted ===== 39  $\leftarrow$  Number of surfaces, which compose  $8-1$ <sup>th</sup> surface group 22942 4785 4790 4786  $\leftarrow$  Information on 0 surface of **8-1**<sup>th</sup> surface group 22962 4786 4790 4791  $\leftarrow$  Information on 1<sup>st</sup> surface of **8-1**<sup>th</sup> surface group ===== Omitted ===== 23032 4806 4807 4800  $\leftarrow$  Information on **39-1**<sup>th</sup> surface of **8-1**<sup>th</sup> surface group

Format of mesh surface data file (for linear tetrahedral element)

\* Type of element:

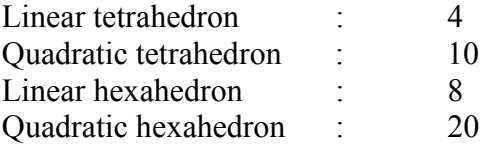

\*\* Information on surface

Here, "surface" means a triangular surface or a quadrangular surface composed by nodes. The first numeric value is corresponded to the element's number that belongs to the surface. The remained are the node numbers, which compose the surface. The number of nodes, which compose the surfaces, is:

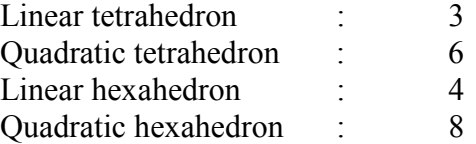

Numerical orders of the nodes composing the elements are presented in the following figures for each type of elements.

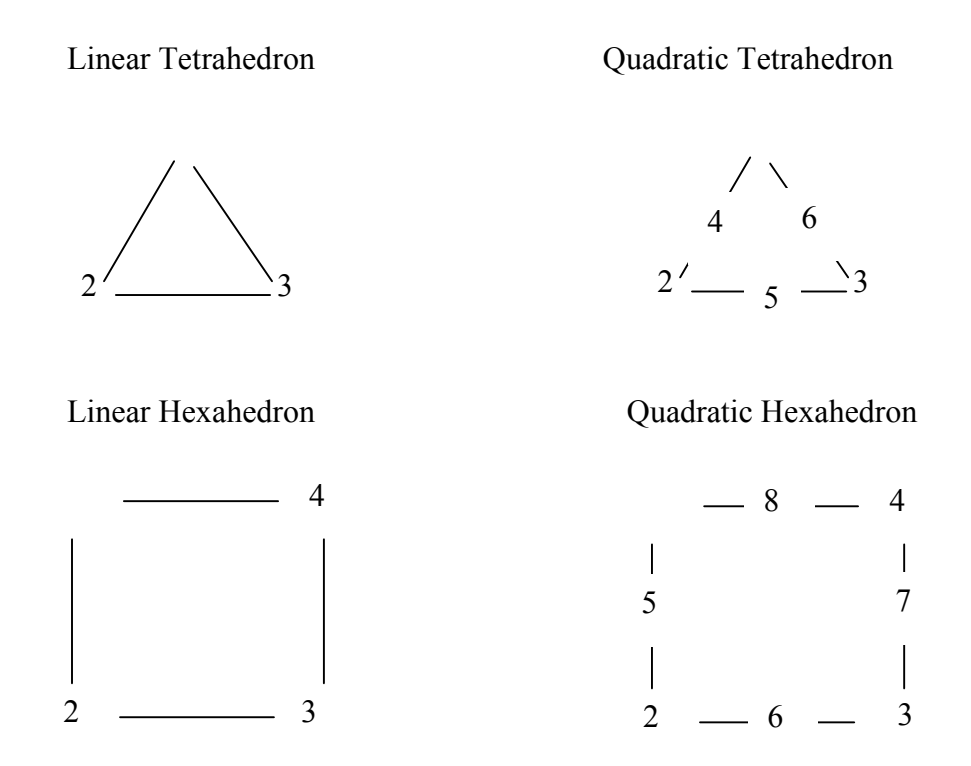

The last line of the above-mentioned file format (23027 4798 4805 4800) is corresponded to the triangle of the  $23027<sup>th</sup>$  element shown below.

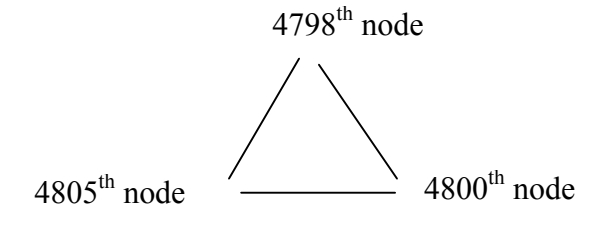

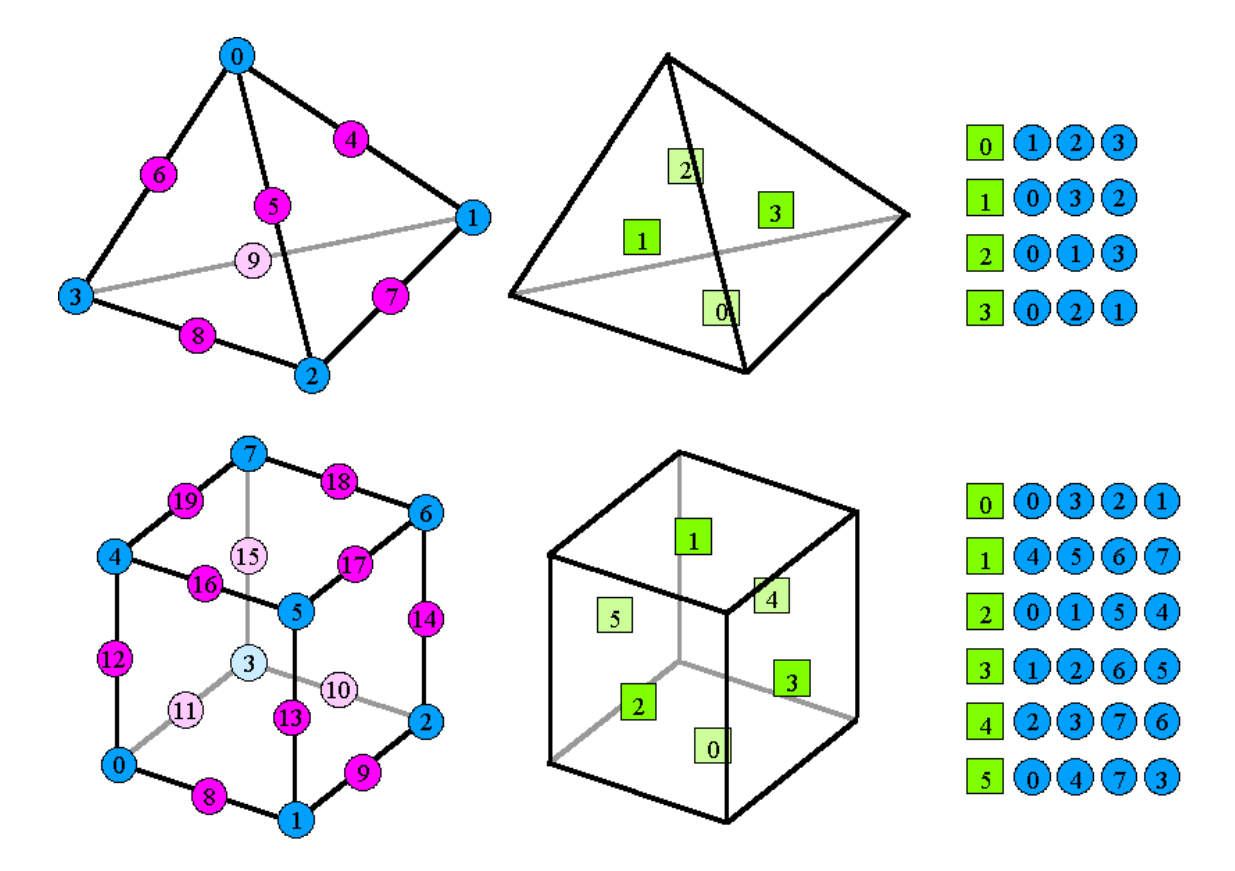

Numbering of surfaces in the elements is shown in the following figures.

## *6.3. Extracted Surface Mesh Data File (extension* **.pch***)*

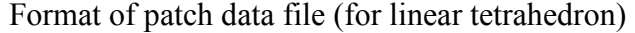

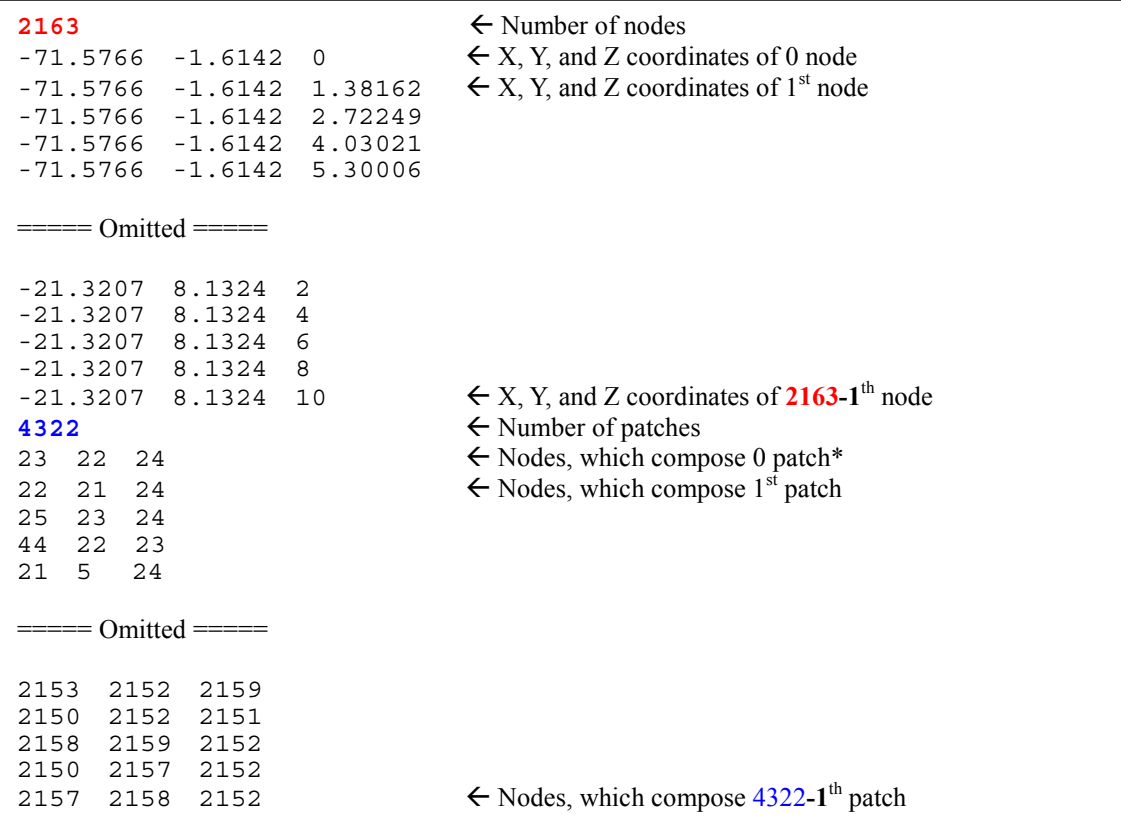

\* The patch is composed from the mesh surface primary nodes.

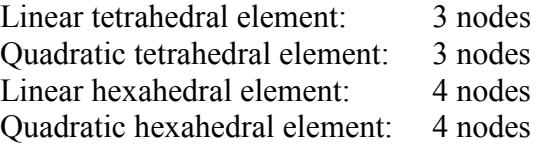

The node number is an index of the primary node of the mesh surface.

The connectivity of nodes is assumed in the clockwise direction if we look at the element from the outside.

## *6.4. Patch Group Data File (extension* **.***pcg)*

Format of patch group data file

```
#mainVertexInfo<br>mainVertexN 299
                              \leftarrow Number of main nodes*
0 main node
1  1st main node
===== Omitted ===== 
10
27= Omitted =2161<br>2162
                              \leftarrow 299-1<sup>th</sup> main node
#edgeGroupInfo<br>edgeGroupN 305
                              \leftarrow Number of edge groups
\epsilon Number of nodes, which compose 0 edge group
0 \leftarrow 0 node of 0 edge group
1 \leftarrow 1<sup>st</sup> node of 0 edge group
\epsilon edgeGroup 2 \epsilon Number of nodes, which compose 1<sup>st</sup> edge group
0 \leftarrow 0 node of 1<sup>st</sup> edge group
10 \leftarrow 1<sup>st</sup> node of 1<sup>st</sup> edge group
= Omitted =edgeGroup 2  Number of nodes, which compose 305-1th edge group
9 \leftarrow 0 node of 305-1<sup>th</sup> edge group
30  \leftarrow 1<sup>st</sup> node of 305-1<sup>th</sup> edge group
#faceGroupInfo
faceGroupN 8  Number of face groups
faceGroup 470  Number of patches, which compose 0 face group
0 \leftarrow Number of 0 patch of 0 face group
1  Number of 1st patch of 0 face group
===== Omitted ===== 
469  \leftarrow Number of 470-1<sup>th</sup> patch of 0 face group
= Omitted =faceGroup 39 \leftarrow Number of patches, which compose 8-1<sup>th</sup> face group
4283  Number of 0 patch of 8-1th face group 
4284  \leftarrow Number of 1<sup>st</sup> patch of 8-1<sup>th</sup> face group
= Omitted =4321   \leftarrow Number of 39-1<sup>th</sup> patch of 8-1<sup>th</sup> face group
```
\* The main node is a representative node, which characterizes a shape of model. In ADVENTURE\_BCtool, a primary node of the surface group boundary is assigned for main node.

## *6.5. Global Index File (extension* **.trn***)*

Format of global index file

```
0
1
2
3
4
5
6
7
8
9
===== Omitted ===== 
4809
4810
                                              The number of lines is the same as the number 
                                              of primary nodes on the mesh surfaces.
```
The global index file contains tabulated data where the node number of the surface patch data file (extension pch) is converted to the node number of the mesh data file (extension msh). The line number *N* in a global index system corresponds to the line number *N-1* of a local index system.

## *6.6. Boundary Condition File (extension* **.cnd***)*

File format of boundary conditions file

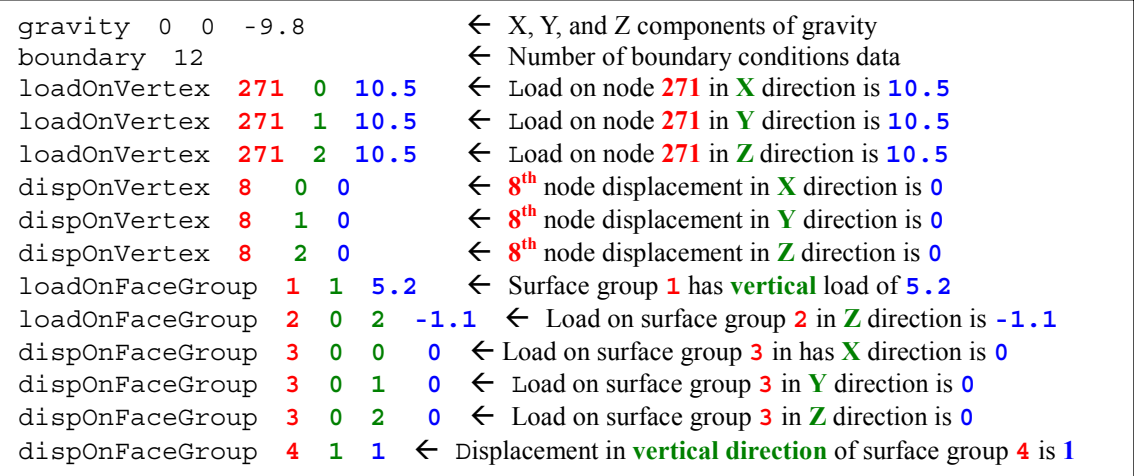

loadOnVertex is the load on node.

dispOnVertex is the displacement of node.

loadOnFaceGroup is the load on surface group.

dispOnFaceGroup is the displacement of surface group.

The meanings of three numbers following loadOnVertex and dispOnVertex are:

- 1 Node number
- 2 0 : X component, 1 : Y component, 2 : Z component
- 3 Value of load or displacement

The meanings of numbers following loadOnFaceGroup and dispOnFaceGroup are:

- 1 Surface group number
- 2 0 : X, Y, and Z directions are specified, 1: Direction, which is vertical to surface;
- 3 If the X, Y, and Z directions are selected, the components in X, Y, and Z directions are specified (0: X component, 1: Y component, 2: Z component).

If the direction vertical to surface is selected, the values of load or displacement are specified.

4 - Load or displacement are specified in X, Y, and Z directions

## *6.7. Material Properties Data File (extension* **.dat***)*

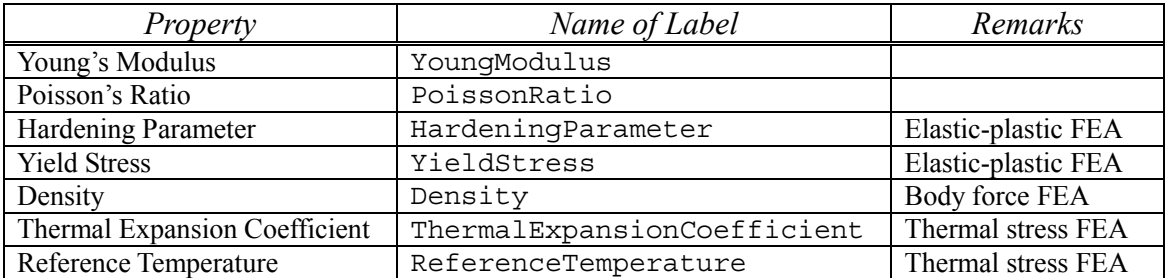

Format of data file with material properties (single-material model)

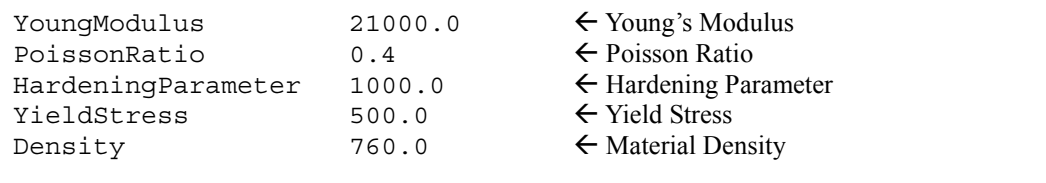

Format of data file with material properties (multi-material model)

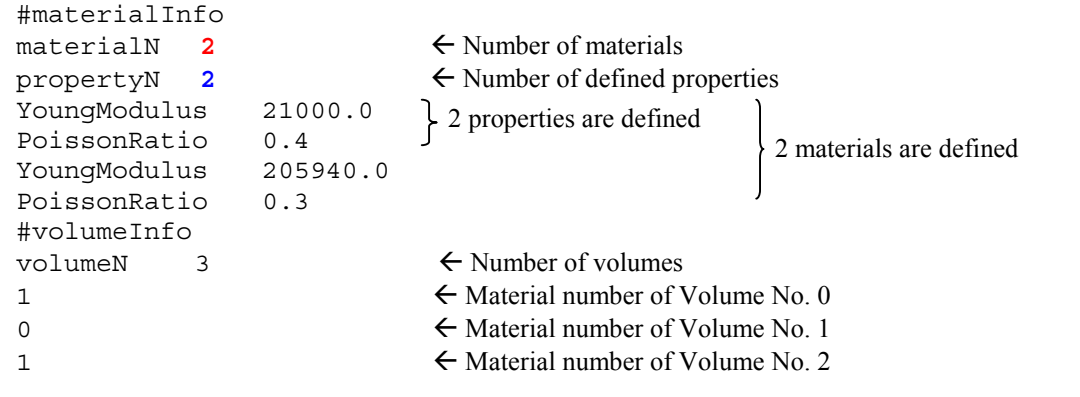

- The user should create these data files in a text format.
- The program will determine automatically whether the file contains the data for a single material or for a multi-material model.
- It is allowed that the material properties data contain materials with IDs, which are not used in the current analysis.
- If the material properties data, which have a format for a single-material model is applied to multi-material model (multi-volume model), the model will be treated as a single-material model. All volumes will have the same material properties.
- If the material properties data, which have a format for a multi-material model is applied to a single-material model (single-volume model), the model will be treated as a single-material model and the material properties No. 0 will be applied.
- Prior to assigning of material properties data to volumes, check their correspondences as it is described in *Section 5.3*.

## *6.8. Nodal Temperature Data File (extension* **.tmp***)*

3.00e+02 3.00e+02 3.00e+02 3.00e+02 3.00e+02 3.00e+02 3.00e+02 3.00e+02 3.00e+02 3.00e+02 ====Ommitted==== 3.00e+02 3.00e+02 Number of rows is equal to the number of nodes

Format of file with nodal temperature data

• These data should be provided for a thermal stress analysis.

### *6.9. Entire-type FEA Model File (extension* **.adv***)*

As a final output, ADVENTURE\_BCtool creates an entire-type analysis model file in the ADVENTURE binary format. This file cannot be viewed without reprocessing by a viewer program supplied with ADVENTURE system. The entire-type analysis model file contains the data on element, node, displacement, load, gravity, Young's modulus, Poisson's ratio, hardening parameter, yield stress, density of material, thermal expansion coefficient, reference temperature, nodal temperature, and material number (for multi-material case). Examples of contents stored in the entire-type FEA model file will be given below.

#### *Element*

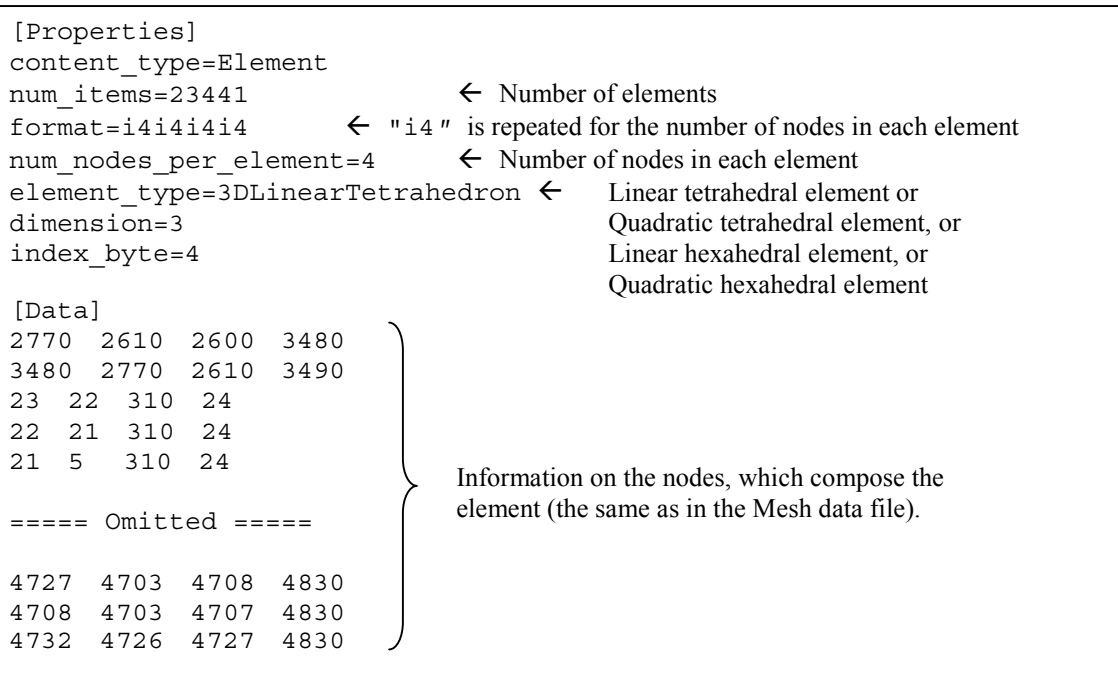

#### *Node*

```
[Properties]
content_type=Node
num items=4831 ← Number of nodes
f</math>ormat=f8f8f8dimension=3
[Data]
-7.157656e+01 -1.614198e+00 0.000000e+00
-7.157656e+01 -1.614198e+00 1.381617e+00
-7.157656e+01 -1.614198e+00 2.722493e+00
-7.157656e+01 -1.614198e+00 4.030211e+00
-7.157656e+01 -1.614198e+00 5.300060e+00
==== Omitted ====-5.550617e+01 3.848006e+00 9.440700e+00
-5.305014e+01 8.798020e-01 4.377307e+00
-5.457649e+01 4.474329e+00 8.997737e+00
-5.389650e+01 7.741545e+00 9.582692e+00
-3.052194e+01 6.716313e+00 7.342463e+00
                                              It is the same as coordinates of 
                                              nodes in the mesh data file.
```
#### *Displacement Boundary Conditions*

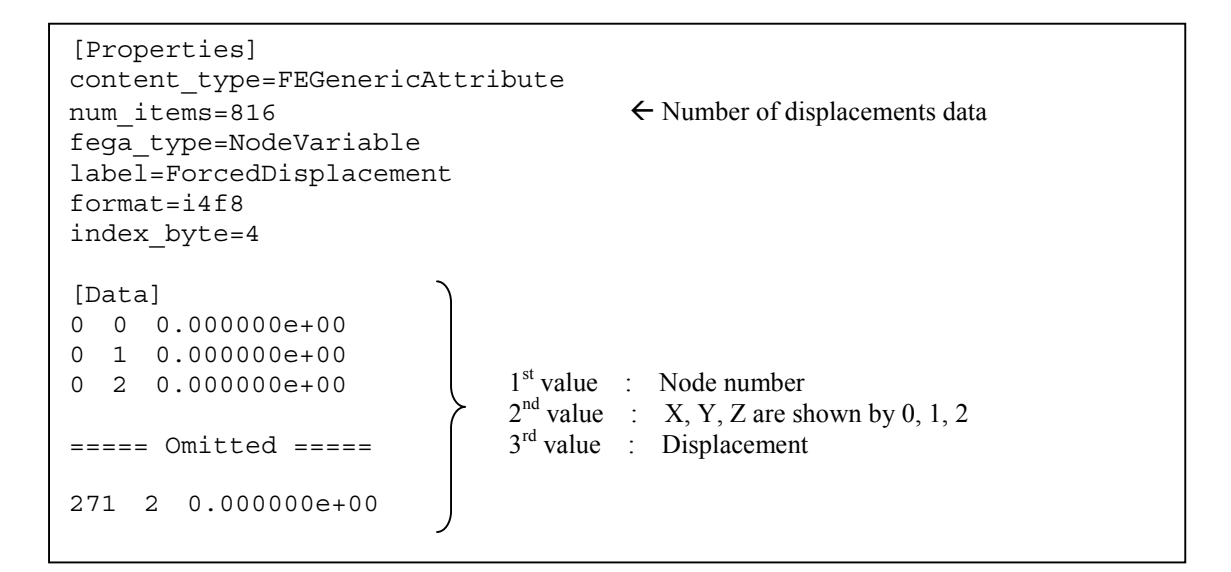

### *Load Boundary Conditions*

```
[Properties]
content_type=FEGenericAttribute
num_items=305  Number of load datasets
fega_type=NodeVariable
label=Load
format=i4f8
index_byte=4
[Data]
2725 0 -1.372480e+00
2726 0 -1.069377e+00
2727 0 -2.261483e+00
===== 0mitted ====3245 0 -2.684982e+01
3246 0 -2.329293e+01
3247 0 -1.423615e+01
                               1<sup>st</sup> value : Node number
                               2<sup>nd</sup> value : X, Y, Z are shown by 0, 1, 2.
                               3<sup>rd</sup> value : Load
```
#### *Gravity*

```
[Properties]
content_type=FEGenericAttribute
num_items=1
fega_type=AllElementConstant
label=GravityAcceleration
format=f8f8f8
index_byte=4
[Data]
0.000000e+00 0.000000e+00 -9.800000e+00 \leftarrow X, Y, and Z components of gravity
```
#### *Young's Modulus*

```
[Properties]
content type=FEGenericAttribute
num_items=1
fega_type=AllElementConstant
label=YoungModulus
format=f8
material id=0 \leftarrow Material ID
index_byte=4
[Data]
2.100000e+04 \leftarrow Young's modulus
```
### *Poisson's Ratio*

```
[Properties]
content_type=FEGenericAttribute
num items=1
fega_type=AllElementConstant
label=PoissonRatio
format=f8
material id=0 		 ← Material ID
index_byte=4
[Data]
4.000000e-01  Poisson's ratio
```
### *Hardening Parameter*

```
[Properties]
content_type=FEGenericAttribute
num items=1
fega_type=AllElementConstant
label=HardeningParameter
format=f8
\text{material} id=0 \leftarrow Material ID
index_byte=4
[Data]
1.000000e+03  Hardening Parameter
```
### *Yield Stress*

```
[Properties]
content_type=FEGenericAttribute
num_items=1
fega_type=AllElementConstant
label=YieldStress
format=f8
material id=0 \leftarrow Material ID
index_byte=4
[Data]
5.000000e+02  Yield Stress
```
### *Density*

```
[Properties]
content_type=FEGenericAttribute
num_items=1
fega_type=AllElementConstant
label=Density
format=f8
material id=0 \leftarrow Material ID
index_byte=4
[Data]
7.600000e+02 \leftarrow Density of material
```
#### *Thermal Expansion Coefficient*

```
[Properties]
content type=FEGenericAttribute
num_items=1
fega_type=AllElementConstant
label=ThermalExpansionCoefficient
format=f8
material_id=0  Material ID
index_byte=4
[Data]
1.000000e-06  Thermal expansion coefficient
```
#### *Reference Temperature*

```
[Properties]
content_type=FEGenericAttribute
num_items=1
fega_type=AllElementConstant
label=ReferenceTemperature
format=f8
material id=0 		 ★ Material ID
index_byte=4
[Data]
3.000000e+02 ← Reference temperature
```
### *Nodal Temperature*

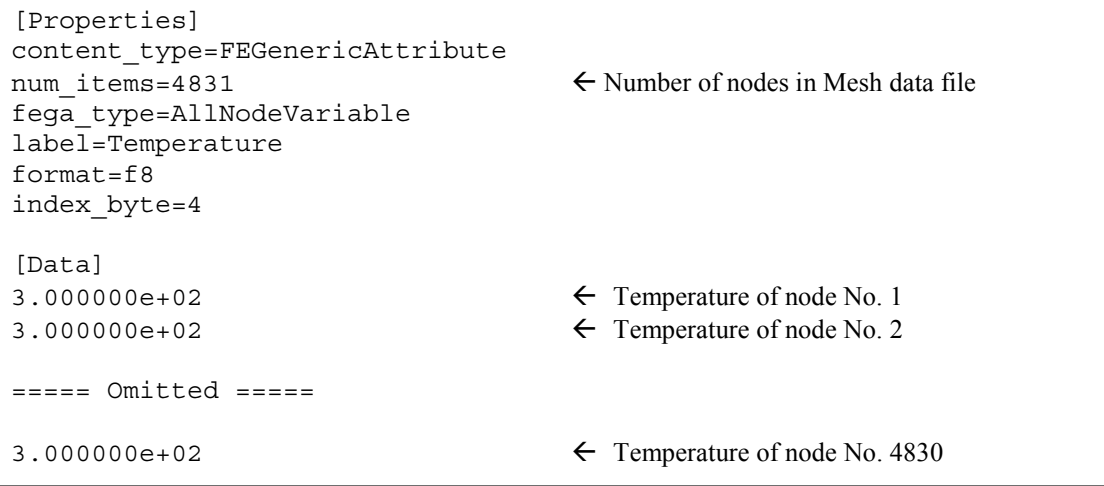

### *Material ID*

```
[Properties]
content_type=FEGenericAttribute
num items=23441 	← Number of nodes in Mesh data file
fega_type=AllElementVariable
label=MaterialID
format=i4
index_byte=4
[Data]
1  Material ID of Element No. 0
1 \leftarrow Material ID of Element No. 1
===== 0mitted ====0 \leftarrow Material ID of Element No. 23439
0 \leftarrow Material ID of Element No. 23440
```
## *7. Conversion of Surface Load to Nodal Load*

ADVENTURE\_BCtool converts the load on surface groups (specified by a value of load per unit area) into the nodal load. The method of conversion is described in the following sections for different types of elements.

### *7.1. Linear Tetrahedral Element*

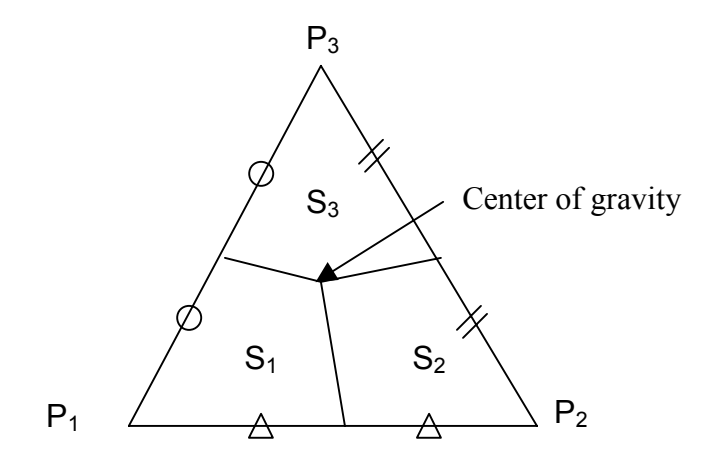

If the load distributions  $f_1 \sim f_3$  are given for the surface group areas  $S_1 \sim S_3$ respectively,

- the load  $L_1$  concentrated on the node  $P_1$  will be  $L_1 = S_1 \times f_1$
- the load  $L_2$  concentrated on the node  $P_2$  will be  $L_2 = S_2 \times f_2$
- the load  $L_3$  concentrated on the node  $P_3$  will be  $L_3 = S_3 \times f_3$

### *7.2. Quadratic Tetrahedral Element*

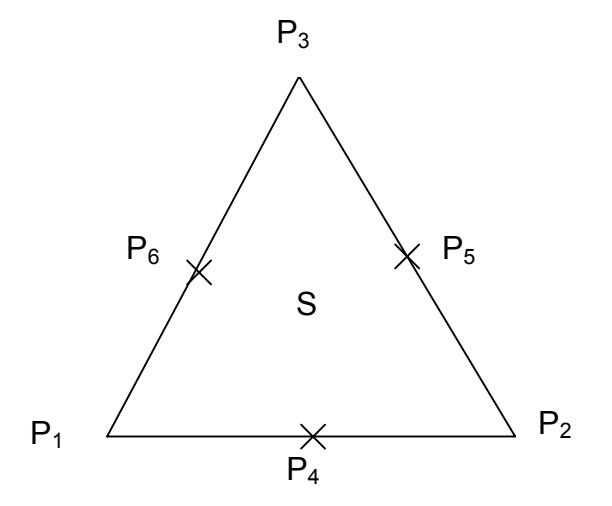

If the load distributions  $f_1-f_3$  are given for the area of the triangular surface group S, the load  $L_1$  concentrated on the node  $P_1$  will be  $L_1 = -f_1 \times S \times (1/9)$ 

- the load  $L_2$  concentrated on the node  $P_2$  will be  $L_2 = - f_3 \times S \times (1/9)$
- the load  $L_3$  concentrated on the node  $P_3$  will be  $L_3 = -f_3 \times S \times (1/9)$
- the load  $L_4$  concentrated on the node  $P_4$  will be  $L_4 = (f_1 + f_2) \times (1/2) \times S \times (4/9)$
- the load  $L_5$  concentrated on the node  $P_5$  will be  $L_5 = (f_2 + f_3) \times (1/2) \times S \times (4/9)$
- the load  $L_6$  concentrated on the node  $P_6$  will be  $L_6 = (f_3 + f_1) \times (1/2) \times S \times (4/9)$

## *7.3. Linear Hexahedral Element*

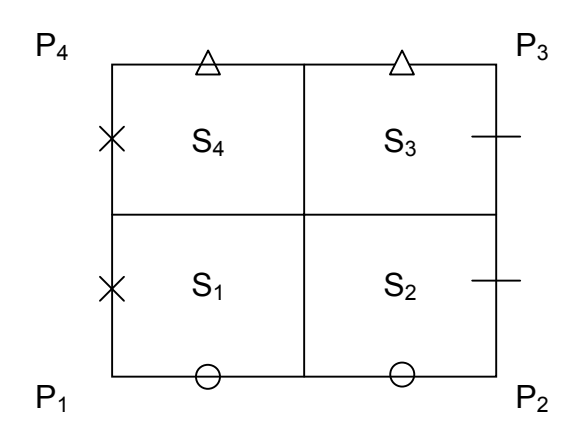

If the load distributions  $f_1 \sim f_4$  are given for the face groups areas  $S_1 \sim S_4$  respectively, the load  $L_1$  concentrated on the node  $P_1$  will be  $L_1 = S_1 \times f_1$ 

- the load  $L_2$  concentrated on the node  $P_2$  will be  $L_2 = S_2 \times f_2$
- the load  $L_3$  concentrated on the node  $P_3$  will be  $L_3 = S_3 \times f_3$
- the load  $L_4$  concentrated on the node  $P_4$  will be  $L_4 = S_4 \times f_4$

## *7.4. Quadratic Hexahedral Element*

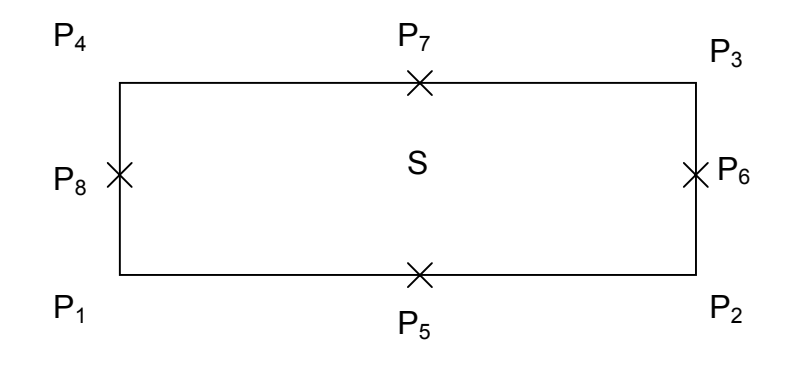

If the load distributions  $f_1~f_4$  are given for the quadrangle face group area S, the load  $L_1$  concentrated on the node  $P_1$  will be  $L_1$  = - f<sub>1</sub> x S x (1/12)

- the load  $L_2$  concentrated on the node  $P_2$  will be  $L_2$  = -  $f_2$  x S x (1/12)
- the load  $L_3$  concentrated on the node  $P_3$  will be  $L_3 = -f_2 \times S \times (1/12)$
- the load  $L_4$  concentrated on the node  $P_4$  will be  $L_4 = -f_2 \times S \times (1/12)$
- the load  $L_5$  concentrated on the node  $P_5$  will be  $L_5 = (f_1 + f_2) \times (1/2) \times S \times (1/3)$
- the load  $L_6$  concentrated on the node  $P_6$  will be  $L_6 = (f_2 + f_3) \times (1/2) \times S \times (1/3)$
- the load  $L_7$  concentrated on the node  $P_7$  will be  $L_7 = (f_3 + f_4) \times (1/2) \times S \times (1/3)$
- the load  $L_8$  concentrated on the node  $P_8$  will be  $L_8 = (f_4 + f_1) \times (1/2) \times S \times (1/3)$